# **QUICKBOOKS ® MADE EASY FOR NONPROFITS™**

A TRAINING HANDBOOK FOR NONPROFIT ORGANIZATIONS USING QUICKBOOKS

# *THE ESSENTIALS*

Online Edition HANDBOOK

**Authored by** Gregg S. Bossen, CPA 50 Lenox Pointe Suite C Atlanta, GA 30324 (888) 726-2333 [www.quickbooksmadeeasy.com](http://www.greggbossen.com/) Copyright© 2018 Gregg S. Bossen. All rights reserved.

Trademark Acknowledgements: Intuit and QuickBooks<sup>®</sup>, QuickBooks<sup>®</sup> Pro, and QuickBooks® Premier Nonprofits Edition are registered trademarks of Intuit Inc. and are used with permission of Intuit Inc. The screen displays included in the QuickBooks<sup>®</sup> Made Easy For Nonprofits™ Handbook are from the QuickBooks® program and are used with permission of Intuit Inc.

# Gregg S. Bossen, CPA

Although born in Florida, I have lived in **Atlanta** since I was four. I love the city and consider myself a native. I stayed in Atlanta for college, going to **Emory University**, where I received my B.B.A. from Emory **Goizueta** Business School. After graduating I went to work for KPMG Peat Marwick, a "Big 5" accounting firm, in their audit department.

After two years, I received my C.P.A. license and decided to leave the corporate world, striking out on my own. I started a small practice in 1989 and have **been in practice ever since**. My firm has over 100 business clients and over 200 individual clients. Almost all of the businesses are using QuickBooks<sup>®</sup> and many are in the nonprofit sector.

In 2000, in addition to my practice I began **teaching QuickBooks® seminars** around the country for various training companies including Intuit, the makers of the software. I have taught over **2500 QuickBooks® seminars to over 50,000 students**. I am an Advanced QuickBooks<sup>®</sup> Pro-Adviser and know the software inside and out. I have taught both business owners as well as other accountants. I choose to teach because I enjoy it. I get a kick out of explaining things and seeing the light bulb turn on in students' heads. Over the years, I have taught many in the **nonprofit sector** and know the unique issues encountered and how to solve them.

# TABLE OF CONTENTS

## **INTRODUCTION**

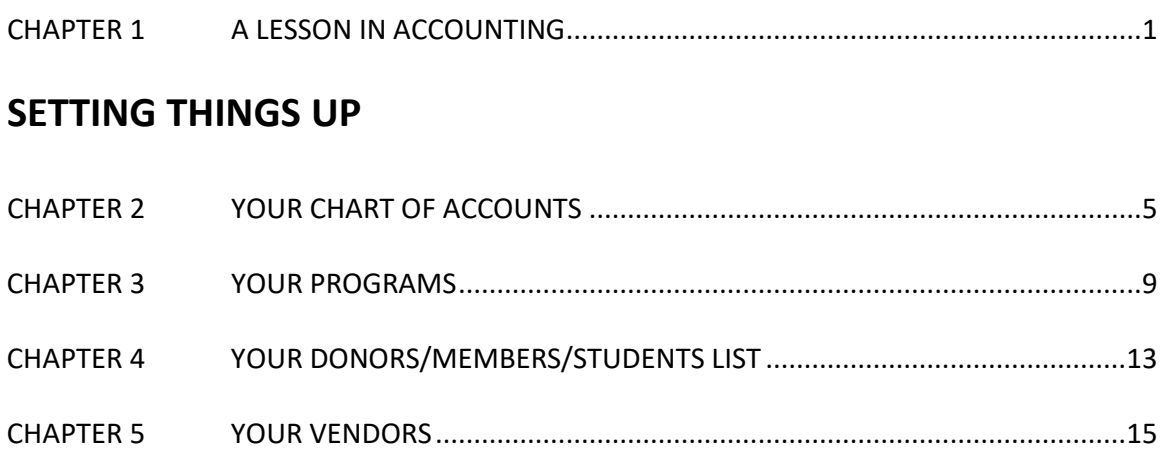

CHAPTER 6 YOUR ANNUAL BUDGET .............................................................................19

# **ENTERING TRANSACTIONS**

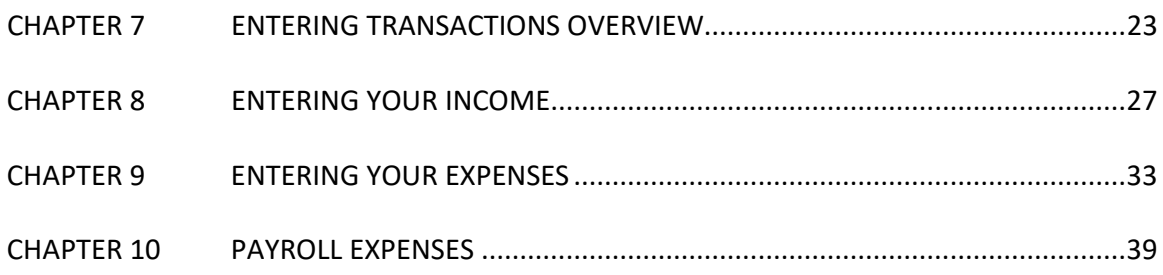

# **REPORTS**

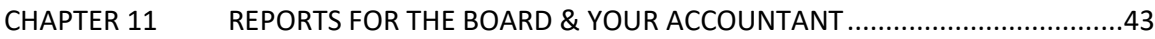

# **SPECIAL TOPICS**

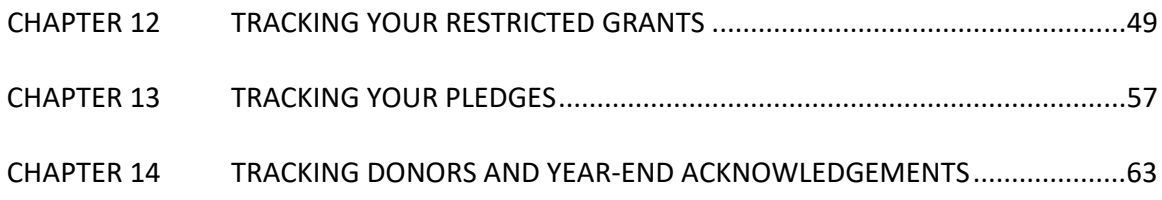

**Chapter 1 A Lesson in Accounting QuickBooks® Style**

# **A Lesson in Accounting QuickBooks® Style**

The entire purpose of accounting is to create two financial statements. You use these two financial statements to analyze your business' profitability and to complete your tax returns.

I. THE BALANCE SHEET – a snapshot of your business at a point in time

II. THE PROFIT AND LOSS – a movie of transactions over a period of time

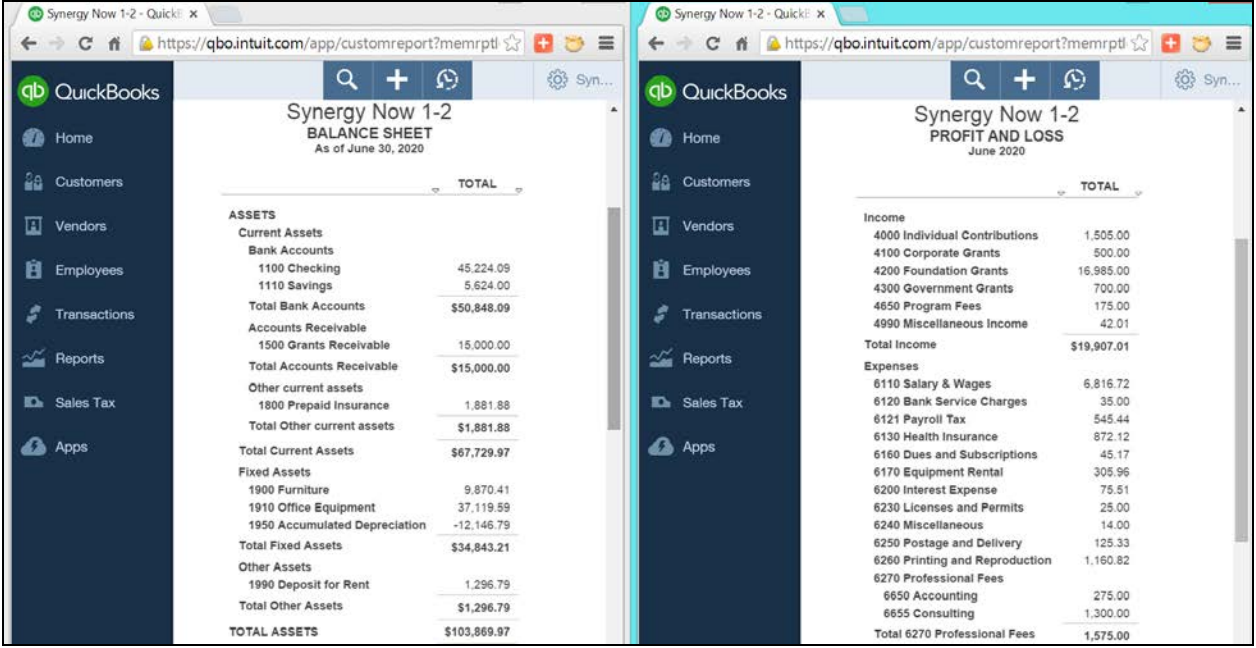

#### **Transactions get there through the chart of accounts:**

1) The Chart of Accounts is the hub for all accounting activity

2) All transactions flow through it and onto the two financial statements 3) In other words:

## **TRANSACTION CHART OF ACCOUNT FINANCIALS**

# **A Lesson in Accounting QuickBooks® Style**

Financial Statements may be presented in two formats:

- I. ACCRUAL BASIS- Includes outstanding invoices to customers and unpaid bills to vendors (A/R and A/P)
- II. CASH BASIS Only includes paid invoices and paid bills (Cash in & Cash Out)

Most Nonprofit Organizations use the accrual basis during the year. QuickBooks<sup>®</sup> allows you to easily switch back and forth between formats.

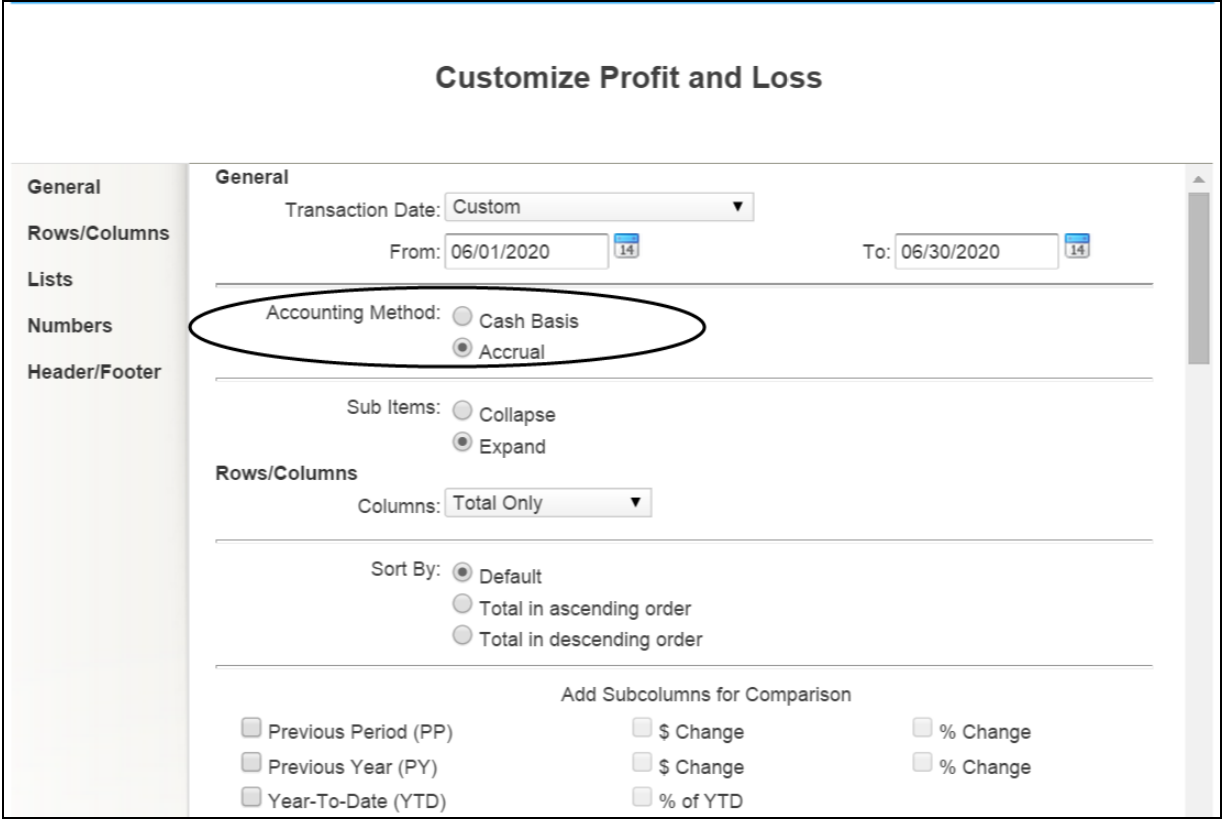

#### **The Steps: Changing the Format of Financial Statement**

Once a report has been created and is on your computer screen:

- 1) Click the "Customize " button on the top left of the window
- 2) Select "Accrual" or "Cash" as appropriate in the "Accounting Method" area of the window
- 3) Click "OK" to record the change

# **Chapter 2 Your Chart of Accounts**

# **Your Chart of Accounts**

#### **The Chart of Account = Financial Statements**

- $\triangleright$  Nonprofits Must match with the Audit and 990 Informational Return
- Do **NOT** use the Chart of Accounts to track other things such as
	- Restricted Grants
	- $\blacksquare$  Individual Contributions
	- **Programs**
- $\triangleright$  The latter items will be discussed in a following chapters

### **Create your accounts so that you will get the two financial statements in the format you desire:**

- $\triangleright$  Balance Sheet Accounts -
	- These are the asset, liability, and equity accounts
	- Keep them general there should not be more than about 25
	- Get your accountant to tell you what yours are
- $\triangleright$  Income Accounts-
	- **These are the revenue accounts on the P&L**
	- One for each major source of revenue usually just a few (e.g. "Foundation Grants" or "Membership dues")
- $\triangleright$  Expense Accounts-
	- "Expenses" are the natural categories of your costs, such as "Rent" and "Office Supplies"

# **Your Chart of Accounts**

Once you and your accountant have determined what accounts you need to create, you are now ready to set them up.

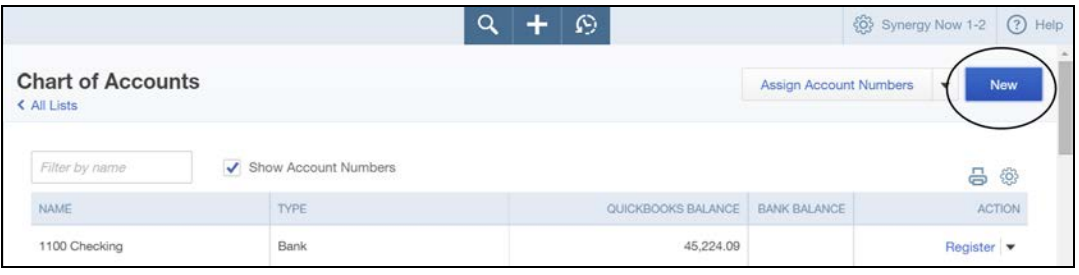

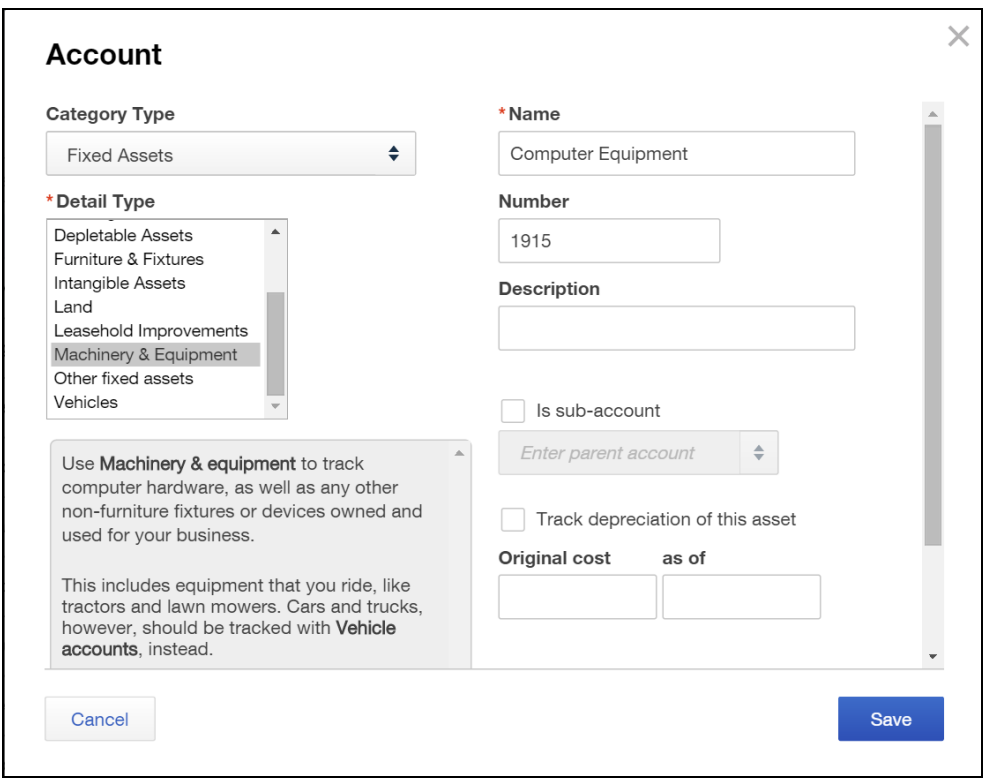

#### **The Steps: Creating an Account**

- 1) Select the Gear Icon  $\frac{33}{100}$  in the upper right corner of the window
- 2) Under "Settings" select "Chart of Accounts"
- 3) Select "New" in the upper right corner of the window
- 4) Pick the appropriate Category Type (ask your accountant) and Detail Type
- 5) Type a name in the "\*Name" field and a number in "Number" if the field appears
- 6) Click "Save" to add the account

# **Your Chart of Accounts**

If you desire, you may want to use "Subaccounts" as a way of breaking some accounts into more detail on reports.

You do not have to use subaccounts for all account types. Use them only for accounts that you desire details for (e.g. the "utilities" account could have subaccounts for "electricity", "gas", and "water")

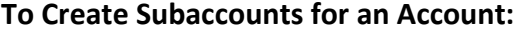

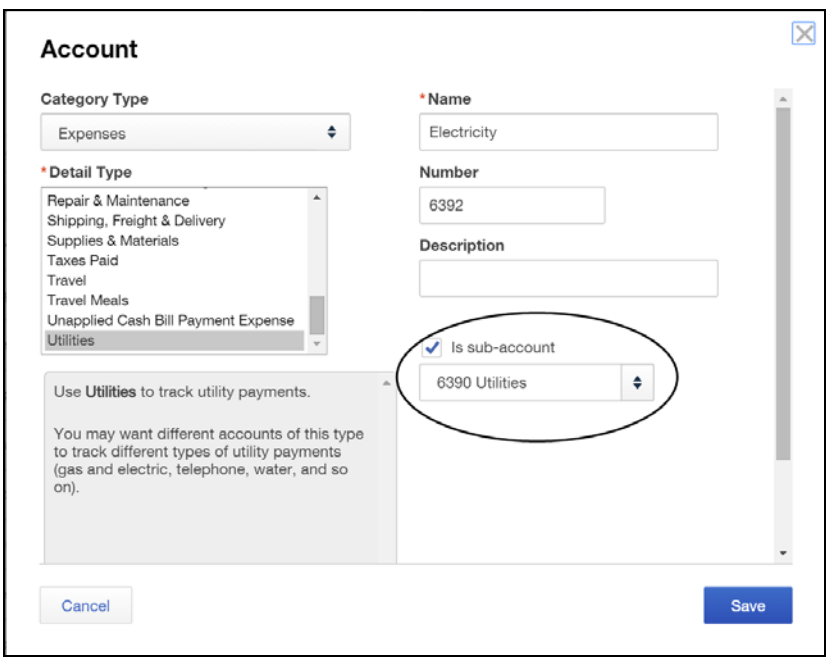

#### **The Steps: Creating Subaccounts**

- 1) Select the Gear Icon  $\frac{33}{100}$  in the upper right corner of the window
- 2) Under "Settings" select "Chart of Accounts"
- 3) Select "New" in the upper right corner of the window
- 4) Pick the appropriate Category Type and Detail Type (must be the same types as the account it is going to be a subaccount of)
- 5) Type a name in the "\*Name" field and a number in "Number" if the field appears
- 6) Click the check box to the left of "Is sub-account " line
- 7) Use the drop-down menu to select the account it is a subaccount for
- 8) Click "Save" to add the subaccount

**Note**: To hide the subaccounts on reports click "Collapse" at the top. To view the subaccounts on the P&L report, click "Expand" at the top.

# **Chapter 3 Your Programs**

## **Your Programs**

#### Programs are entered into QuickBooks<sup>®</sup> using the "Class" list.

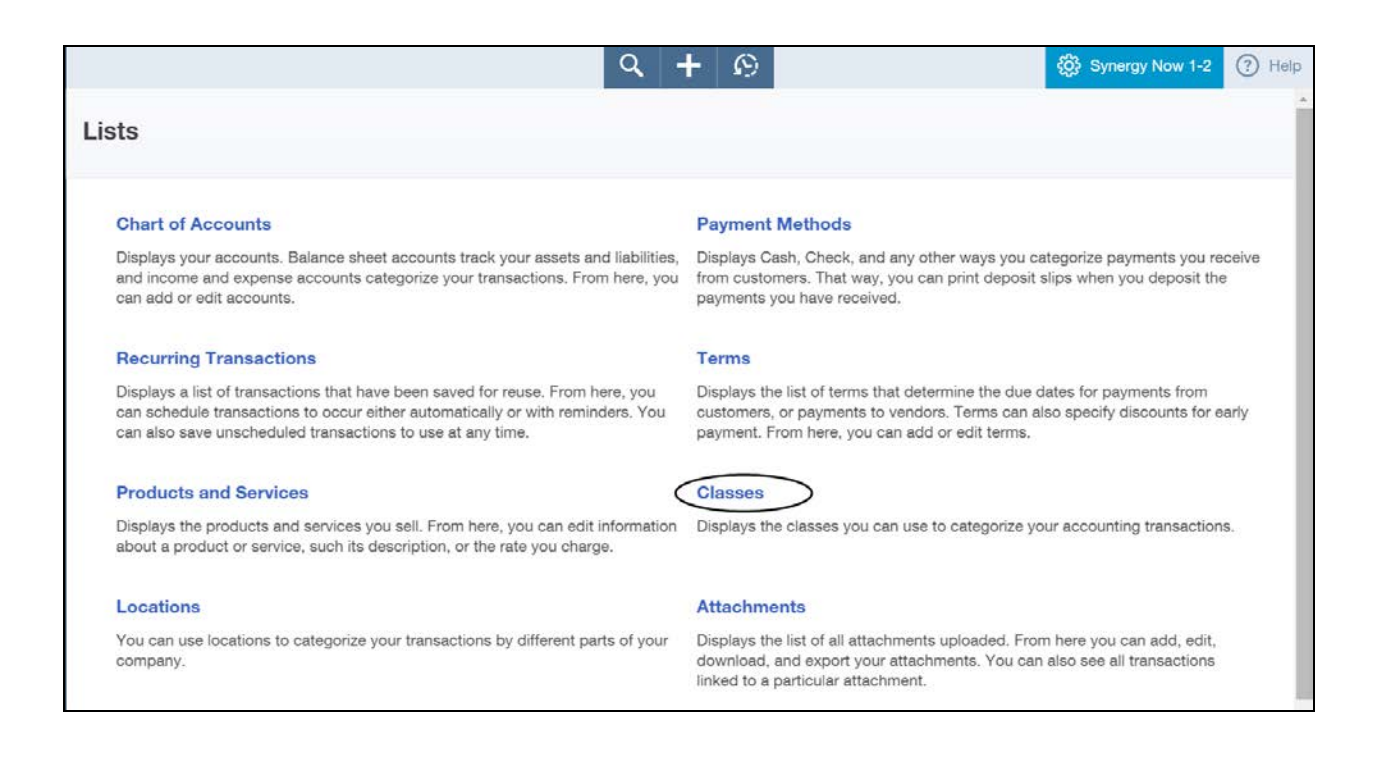

In order to use the class feature you must have purchased the "Plus" version of the On-Line Edition of QuickBooks.

If you have Plus, the lists window (select  $\frac{253}{100}$  and Lists:All Lists) will have the "Classes" choice as shown above. If it is there but has a weird curvy arrow next to it than you will need to upgrade to the Plus version to access the class feature.

### **Your Programs**

Now that you have the feature turned on it is time to setup your programs. If you are not sure what programs to create, talk to your Executive Director.

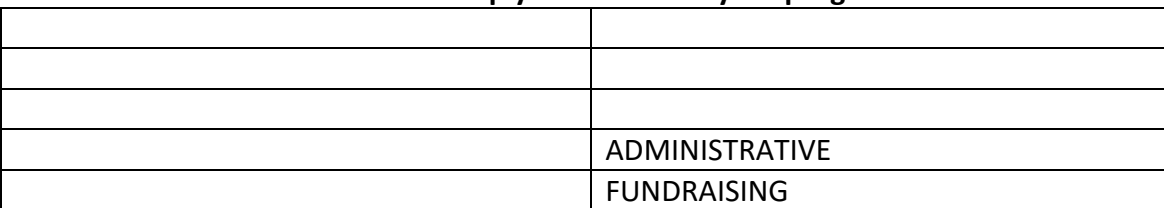

#### **Use this table to help you determine your programs list**

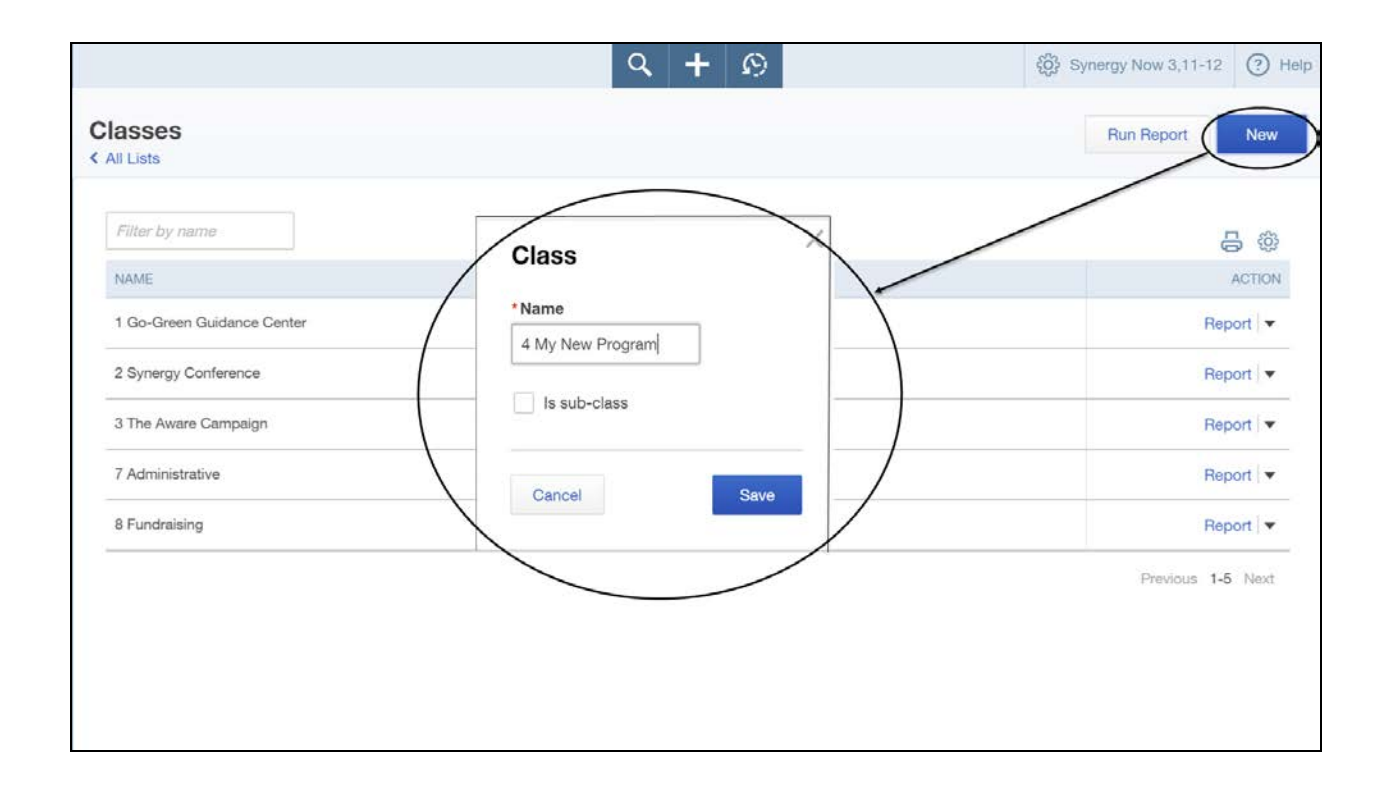

#### **The Steps: Creating your classes (Programs)**

- 1) Select the Gear Icon  $\frac{353}{100}$  in the upper right corner of the window
- 2) Under "Lists" select "All Lists"
- 3) Select "Classes"
- 4) Select "New" in the top right of the window
- 5) Enter program name in "\*Name" field
- 6) Click "Save" to add the Class

# **Chapter 4**

# **Your Donors/Members/Students List**

# **Your Donors/Members/Students List**

Most not-for-profit organizations need some sort of database from which they can track their donors, members, or students.

If you chose to use QuickBooks<sup>®</sup> as your database, where do you do it? The Answer is: Your customer list.

You are not required to do this, but the advantage of setting up a customer list for your donors, members, or students is that you will be able to track donor contributions, membership dues and student tuitions right from QuickBooks<sup>®</sup>. It's like one-stop shopping.

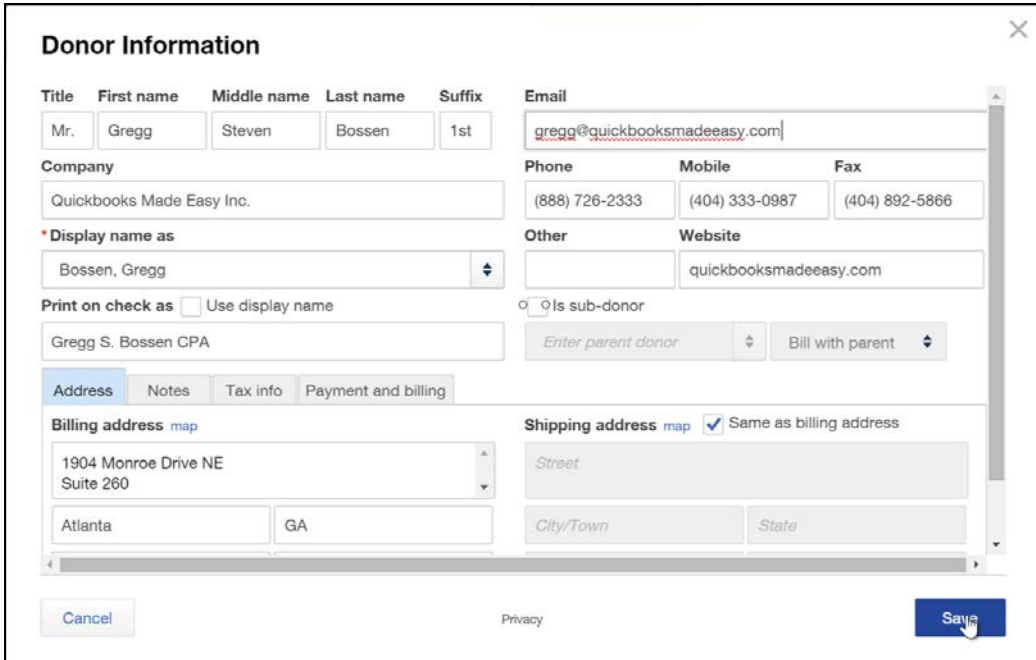

#### **The Steps: Creating a Customer (Donor/Member/Student)**

- 1) Select "Customers" from the navigation bar (left column on your screen)
- 2) Select "New Customer" in the upper right
- 3) Type the name of the Donor/Member/Student (last name, first name) in the "\*Display name as" field
- 4) Complete the other fields as appropriate, including name, address, telephone number, etc.
- 5) Click "Save" to add the customer to the customer list
- 6) Repeat steps 1 through 5 for additional Donors/Members/Students as needed.

**Chapter 5 Your Vendors**

# **Your Vendors**

Vendors are the businesses and individuals you pay money to for all of your expenses other than payroll.

When it comes to labor costs:

- All independent contractors receiving **1099** forms at year-end **MUST** be included on the vendor list.
- **DO NOT**, repeat, **DO NOT** place any employees (this is anyone receiving a form **W-2** from you at year-end) on the vendor list. These individuals go on the employee list.

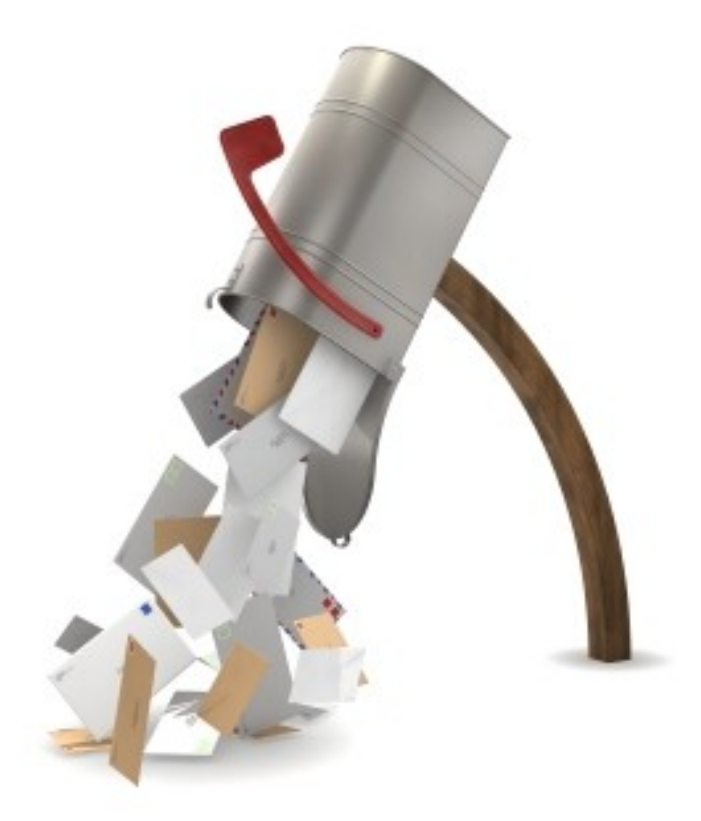

### **Your Vendors**

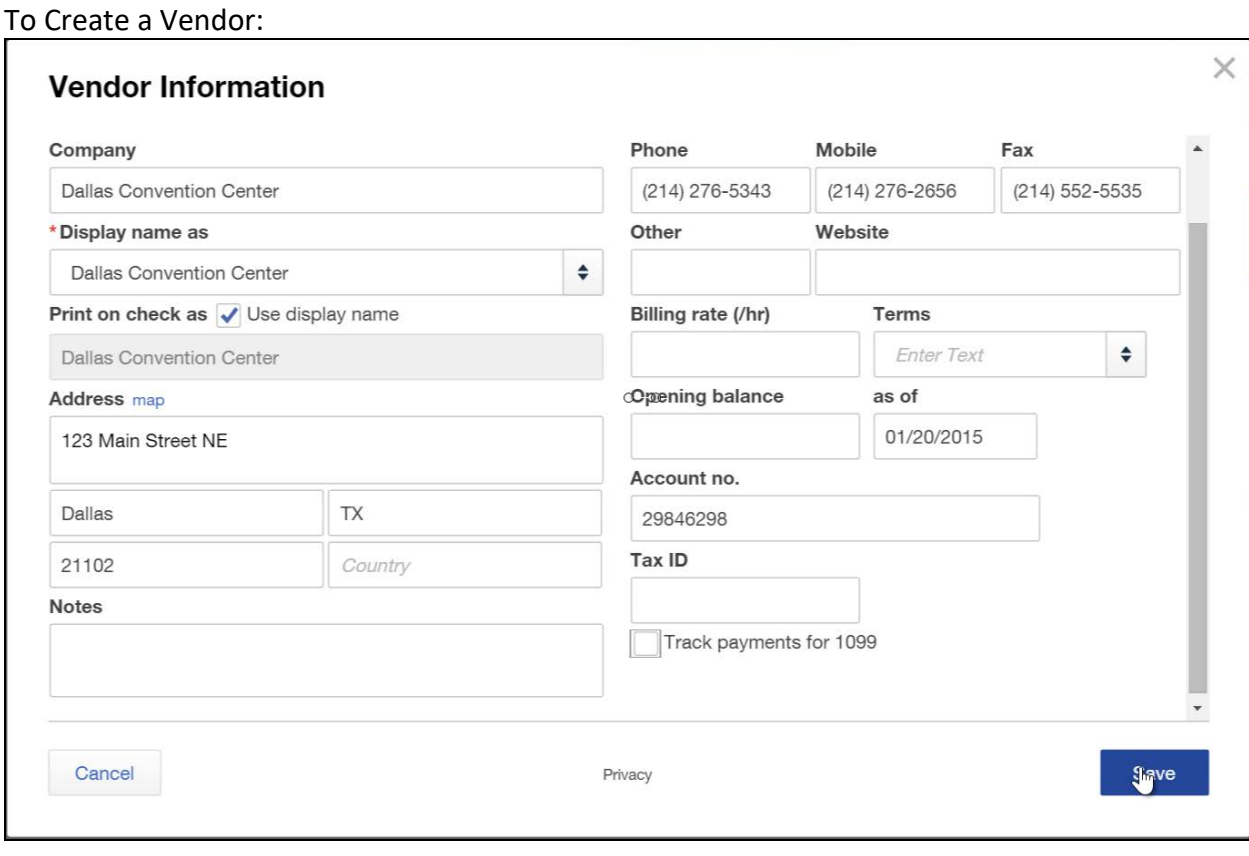

### **The Steps: Creating Vendor**

- 1) Select "Vendors" from the navigation bar (left column on your screen)
- 2) Select "New Vendor" in the upper right
- 3) Type the name of the Vendor in the "\*Display name as" field
- 4) Complete the other fields as appropriate, including name, address, telephone number, etc.
- 5) Click "Save" to add the customer to the Vendor list
- 6) Repeat steps 2 through 5 for additional Vendors as needed.

# **Chapter 6 Your Annual Budget**

# **Your Annual Budget**

Budgets are not a required part of your accounting. They are however, the best way to:

- $\triangleright$  Plan for a healthy financial future
- $\triangleright$  Measure how you are doing compared to the plan

QuickBooks® allows you to enter a budget by year, or by month. Most nonprofit organizations budget by year.

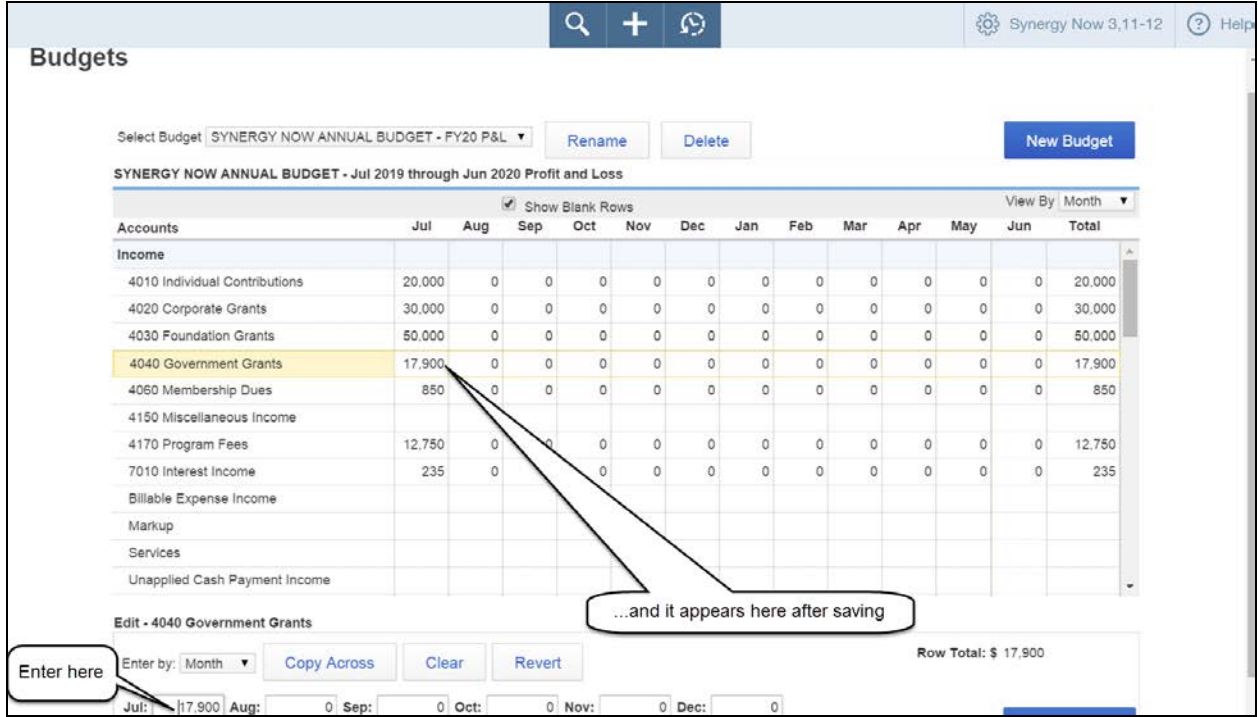

#### **The Steps: Entering you Organizations' Annual Budget**

- 1) Select the Gear Icon  $\frac{35}{20}$  in the upper right corner of the window
- 2) Under "Tools" select "Budgeting"
- 3) If a previously created budget appears select "New Budget" in the top left
- 4) Once the QuickBooks Online Plus Mini Interview appears select "Next"
- 5) Select "No amounts. Create budget from scratch." And select "Next"
- 6) Select "Don't subdivide" and select "Next"
- 7) Select appropriate fiscal year, enter a budget name and Click "Finish"
- 8) Click on account and enter budget for that account in fields below
- 9) Click "Save & Next" to save the budget for that account
- 10) Repeat steps 8 and 9 for each account
- 11) Click "Finished" to save your budget

# **Your Annual Budget**

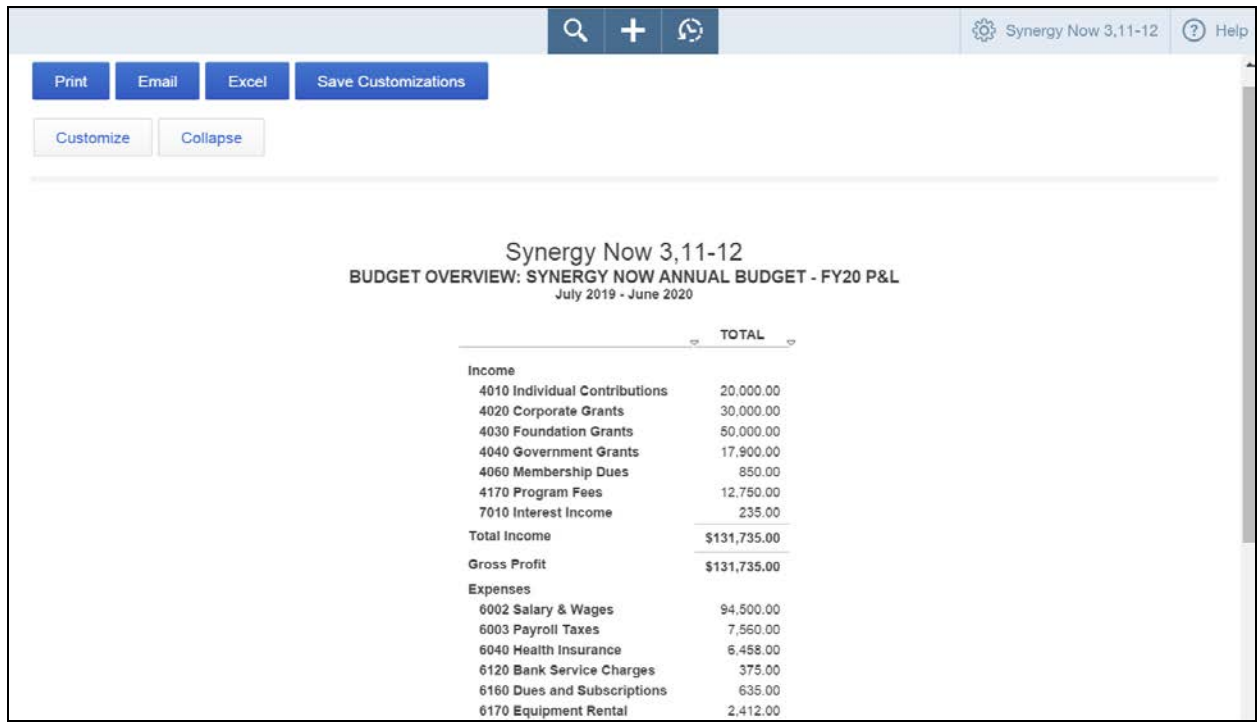

Now you will want to verify the budget, by running a simple report.

#### **The Steps: Verifying the Budget**

- 1.) Select "Reports" from the navigation bar (left column on your screen)
- 2.) Select "All Reports", "Business Overview", "Budget Overview"
- 3.) If the "Customize Budget Overview" window appears, this means there is more than one budget in QuickBooks®. In the "General" section of the window simply select the desired budget in the "Budget" field and click "Run Report"
- 4.) To shorten number of columns, click the "Customize" button in the upper left of the report window. This will open the "Customize Budget Overview" window
- 5.) In the Rows/Columns section of the window select "Accounts vs. Total" in the "Show Grid" field
- 6.) Click "Run Report" to refresh report so that it reflects Total columns only.

# **Chapter 7**

# **Entering Transactions Overview**

# **Entering Transactions Overview**

There are three ways to enter transactions in QuickBooks $\mathring{\,}$ : In most cases: **DO NOT** use these two methods.

A.) **Make a Journal Entry** - Although you could enter every transaction this

way, this method is **rarely used** and is primarily reserved for your

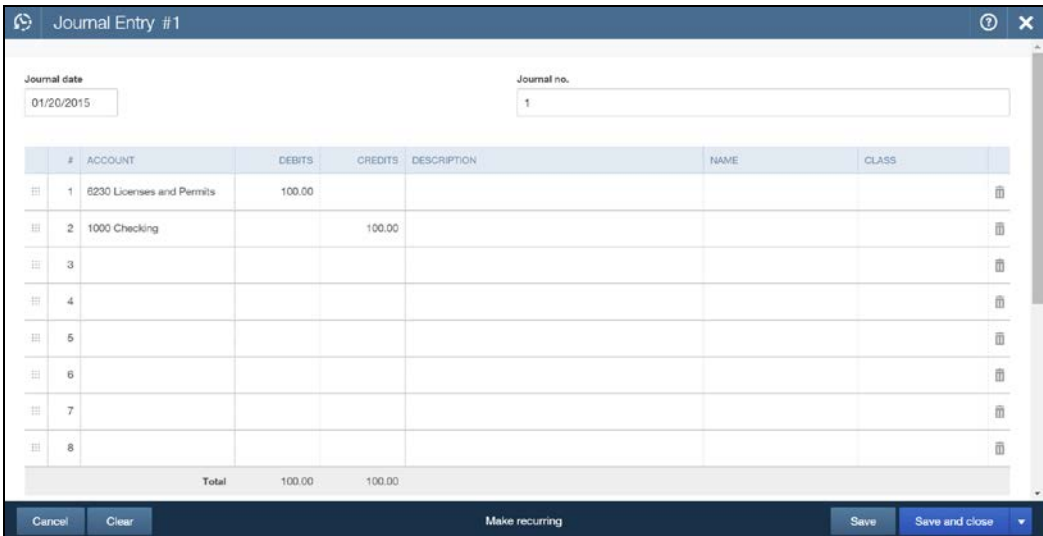

accountants adjustments (e.g. recording depreciation expense).

B.) **Register Entry** – Some people enter their banking transactions directly into the register. While this can result in correct financials, it greatly limits reports and forms you can get out of the software.

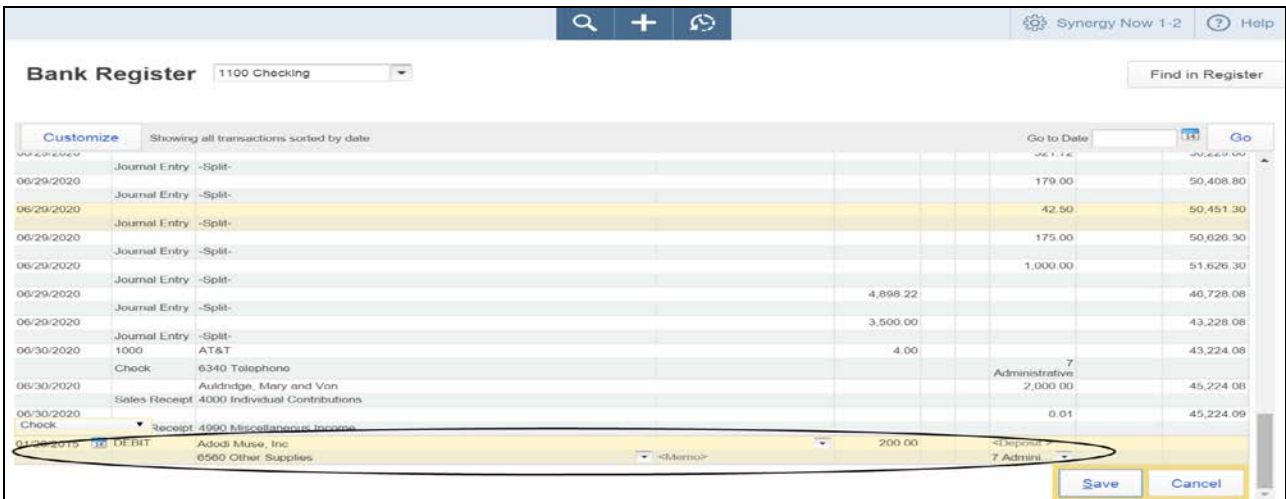

### **Entering Transactions Overview**

#### **USE THIS METHOD!!!!!!!!!**

C.) **Pretty Pictures** - QuickBooks® has pictures to represent most types of transactions (e.g. check picture, invoice picture, deposit picture, etc.). By completing the lines on a picture and pressing "Save & Close" you record the transaction. This is the easiest and **preferred method for entering transactions.** It allows you to print your forms as well as get more detailed reports later on.

#### **USE THIS METHOD!!!!!!!!!**

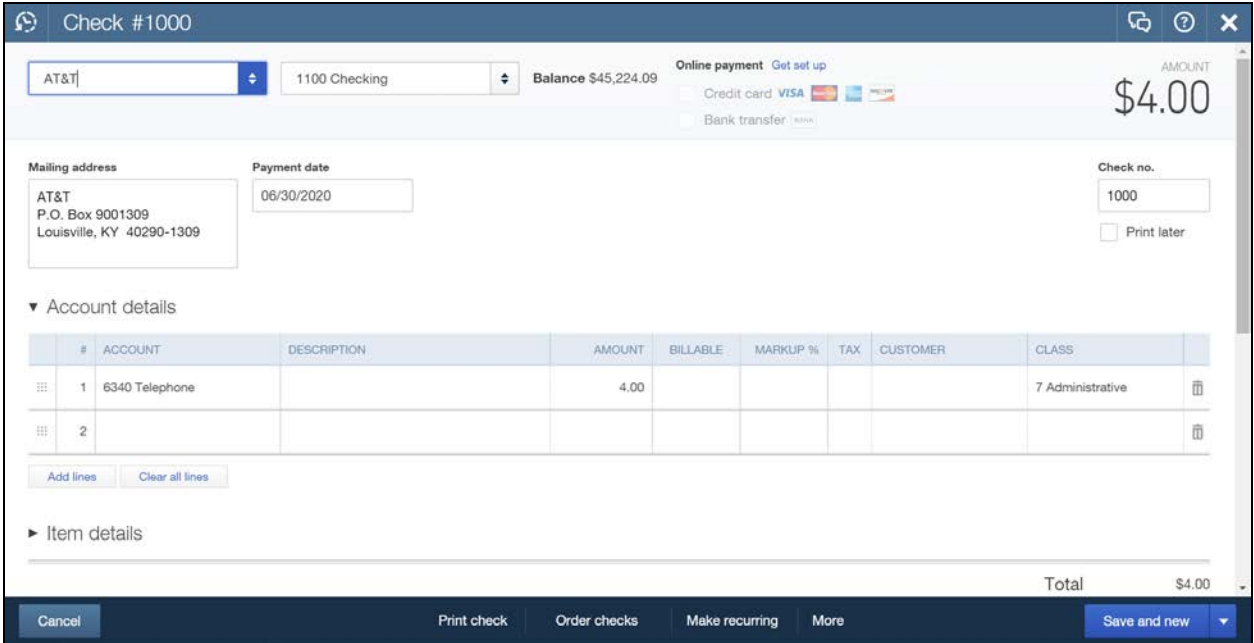

# **Chapter 8 Entering Your Income**

Your Income (Revenue) includes:

- Contributions (Donations)
- Membership Dues

**Sections** 

Other Fees

#### **Entering Your Income – There are Two Methods**

- 1) *The Total-by-Category Method -* Each deposit is entered in total **by Income account** directly on the **Make Deposit Window – DO NOT** enter individual checks separately.
	- $\triangleright$  Use this if you are keeping your Donors, Members, or Students in a separate database.
	- $\triangleright$  The disadvantages to this method:
		- $H$  Hard to trace individual checks being deposited must look at deposit tickets.
		- **Must enter data into two different systems.**
- 2) *The Individual Method* **-** Each check is entered individually on a QuickBooks® Form.
	- $\triangleright$  There are two places where you can use this method to enter your database
		- The Make Deposit Window Not so Good
		- The Sales Receipt Form Now you're talking!
	- $\triangleright$  The Sales Receipt form allows you to get some great reports out of your data.

Note 1: There is no place on a sales receipt form to enter an income account. Instead, sales receipts use items that point to income accounts. Therefore, you will need to setup one item for each of your income accounts.\*

Note 2: If you want to use QuickBooks as your Donor, Member or Student database then use the Individual Method.

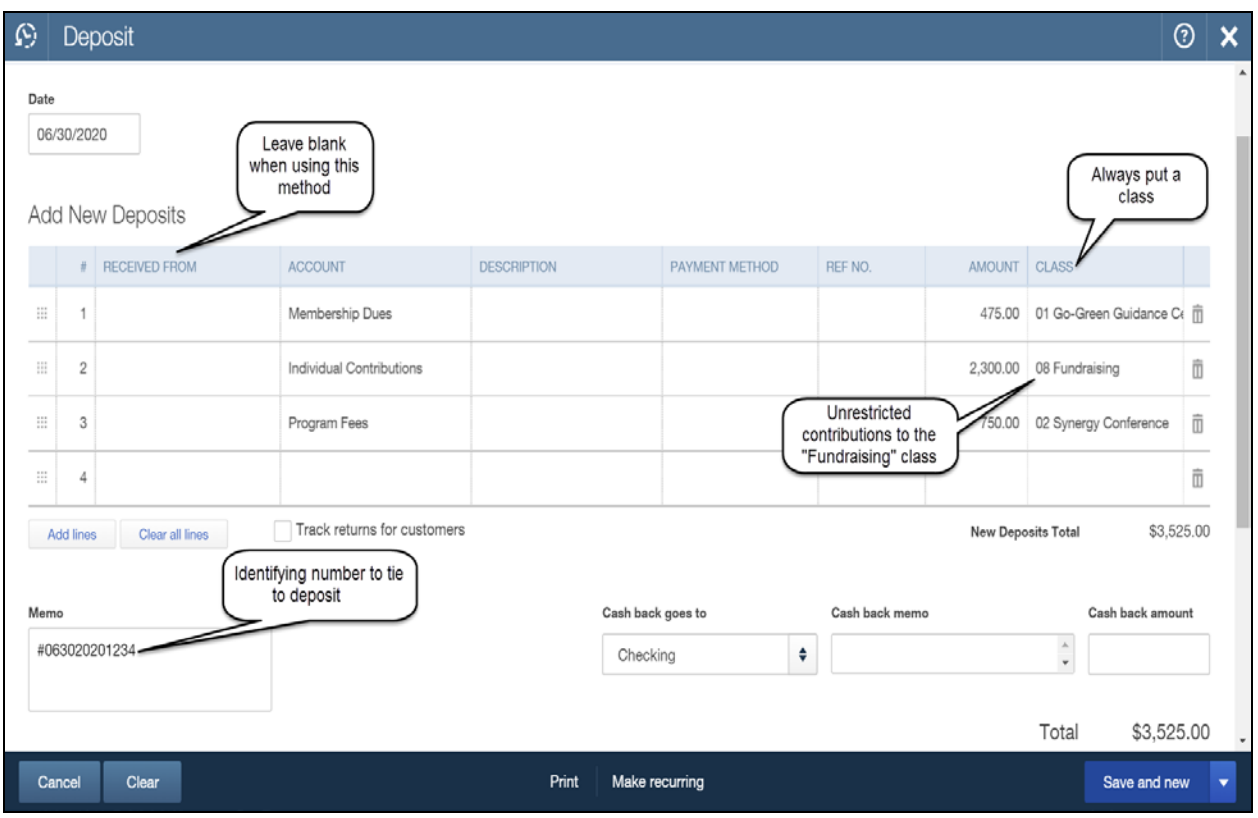

#### **The Steps: Entering a Deposit Using the Total-By-Category Method**

- 1) Select the Plus Icon  $\mathbf{H}$  in the top center of the window
- 2) Under "Other" select "Bank Deposit"
- 3) If you have more than one account, select appropriate bank account at top left
- 4) Enter date deposit is to be made
- 5) In the Add New Deposits section:
- 6) Select the appropriate income account in the "Account" field
- 7) Enter the total dollar amount to be deposited for that account
- 8) Select the appropriate program in the "Class" field
- 9) Repeat steps 6 through 7 for each type of income on the other lines
- 10) If desired, enter an identifying number in the memo field
- 11) Click "Save & New" or "Save & Close" to record your deposit.

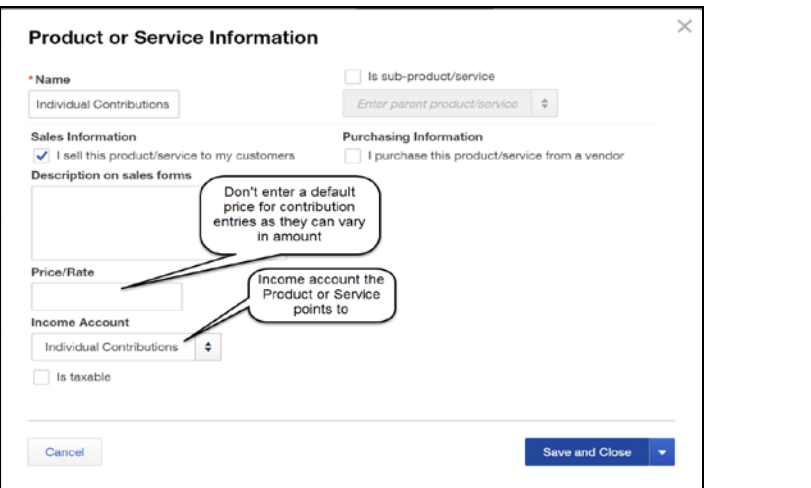

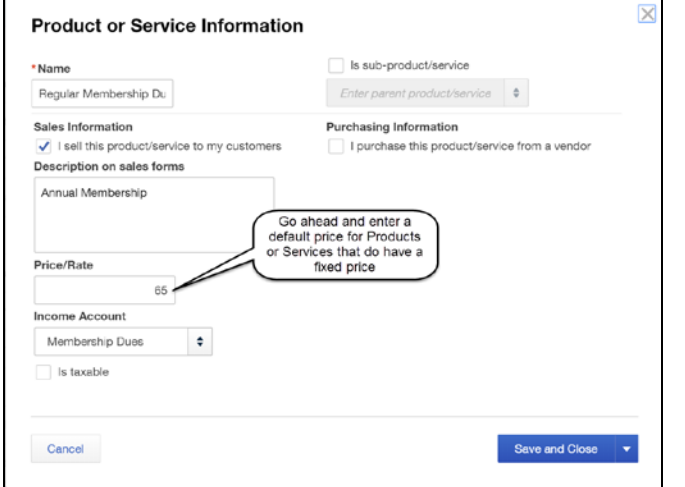

#### **The Individual Method – Getting it Ready to Use (Setting up Products and Services)**

- 1) Select the Gear Icon  $\bigotimes$  in the upper right corner of the window
- 2) Under "Lists" select "Products and Services"
- 3) Select "New" in the top left corner of your screen
- 4) Type the name of the income item in the "\*Name" field
- 5) If appropriate enter a default Description and Price/Rate
- 6) Select corresponding Income account in the "Income Account" field
- 7) Click "Save & New" or "Save & Close" to create your Product/Service

**Now you can enter your income individually by donor, member, student etc…., and get fantastic reports! You should not have to create items in the future unless you create a new income account.**

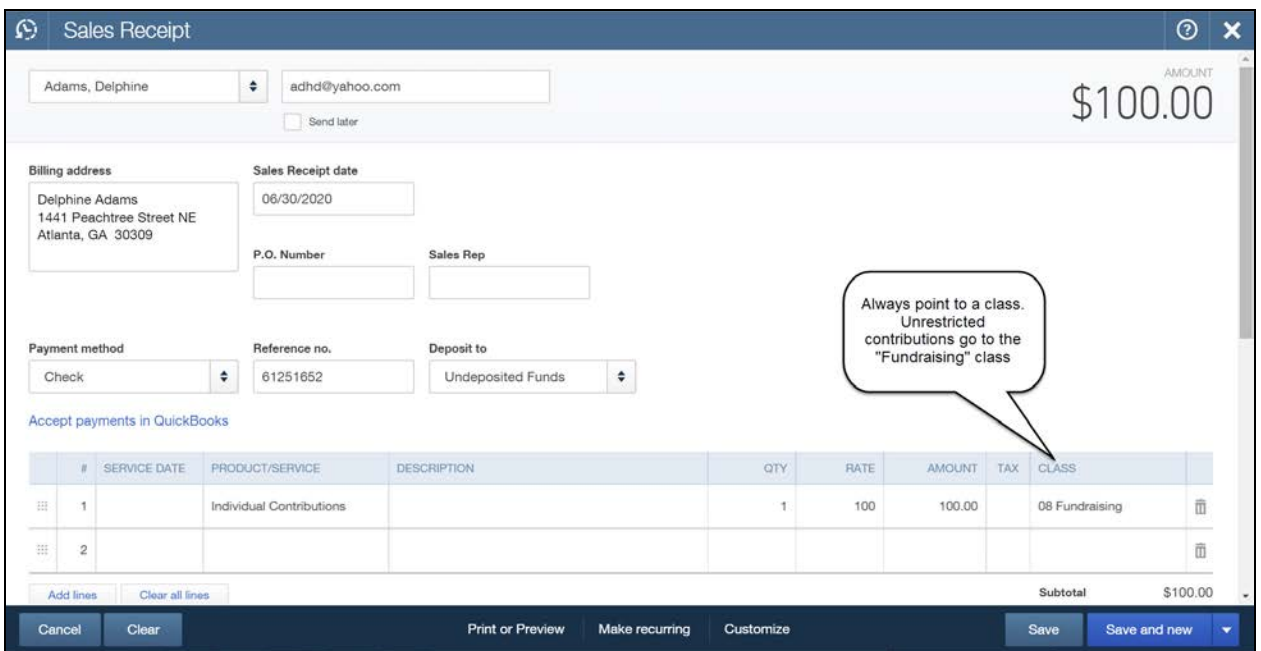

#### **The Steps: Utilizing the Individual Method (Recording the Income)**

- 1) Select the Plus Icon  $\mathbf{I}$  in the top center of the window
- 2) Under "Customers" select "Sales Receipt"
- 3) Enter the name, date, payment method, Reference # (check #) in the appropriate fields
- 4) Select "Undeposited Funds" in the "Deposit to" field
- 5) Select the appropriate Product/Service item in the "Product/Service" field
- 6) Enter the amount for that item in the "Amount" field
- 7) Enter appropriate class in the "Class" field
- 8) Repeat steps 5 through 7 for each type of income if needed for this entry
- 9) Click "Save & Close" (or "Save & New" to enter more transactions).

#### Notes:

- $\triangleright$  All Unrestricted Grants and Contributions should be put under your Fundraising class (program).
- You select "Undeposited Funds" because at this point you have not yet gone to the bank, and the checks are sitting locked up in your desk drawer. Newer versions may not have this field, which means that the deposit is automatically going into "Undeposited Funds".
# **Entering Your Income**

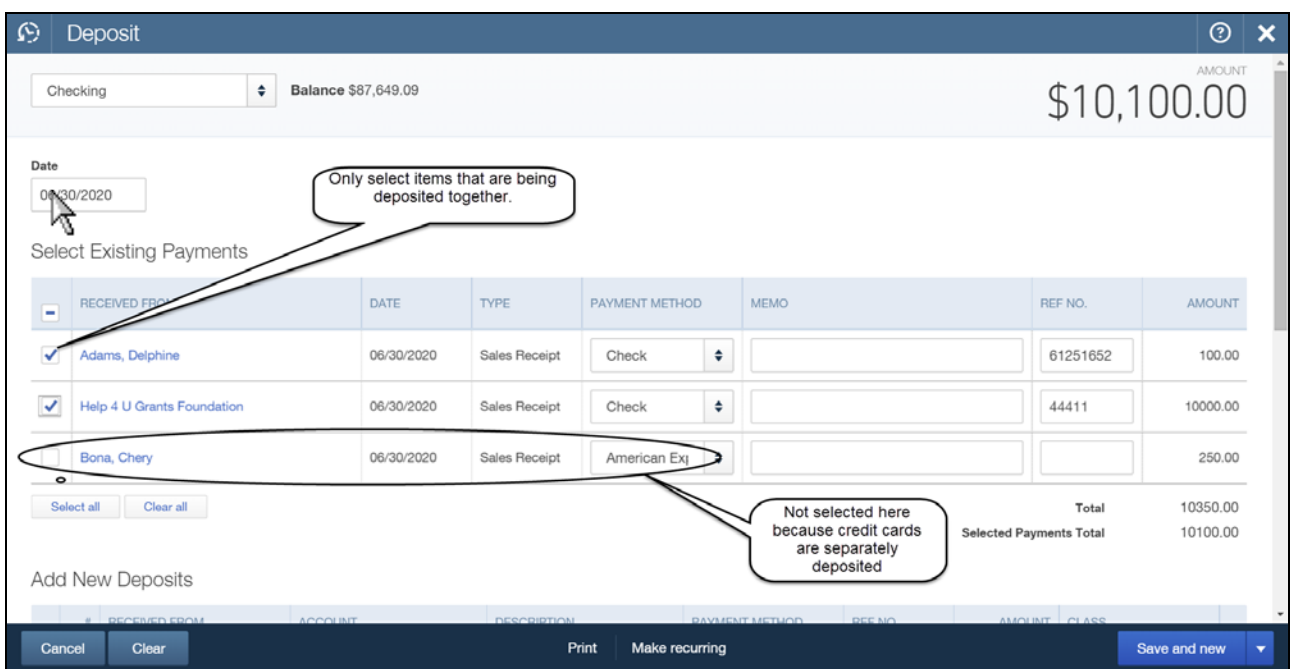

#### **The Steps: Utilizing the Individual Method - Continued (Going to the Bank)**

- 1) Select the Plus Icon  $\mathbf{t}$  in the top center of the window
- 2) Under "Other" select "Bank Deposit"
- 3) If you have more than one account, select appropriate bank account at top left
- 4) Enter date deposit is to be made
- 5) In the Select Existing Payments section:
- 6) Select the transactions to be deposited by checking the box to the left of each one
- 7) If the deposit represents merchant deposits (credit cards, Squared, PayPal etc...) and a merchant fee needs to be entered, in the Add New Deposits section:
- 8) Enter the appropriate expense account for the fee in the "Account" field
- 9) Enter the amount **as a negative number** in the "Amount" field
- 10) Enter the appropriate class in the "Class" field. (Usually "Admin")
- 11) Click "Save & New" or "Save & Close" to record your deposit.

**Chapter 9 Entering Your Expenses**

Before entering expenses in QuickBooks® it is a good idea to turn on the **Auto Recall** feature. This feature enables QuickBooks<sup>®</sup> to remember information entered on previous checks/bills for vendors, and automatically fills it in later when you create new checks/bills for the same vendor. This helps ensure all like transactions are coded the same.

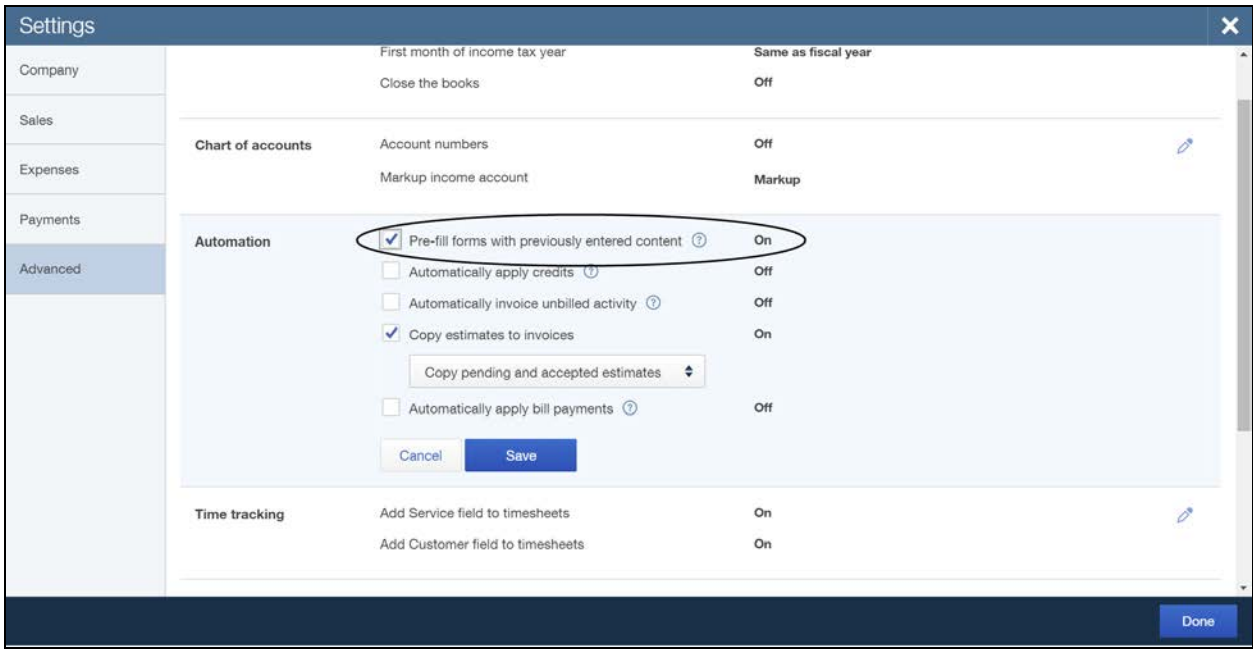

#### **The Steps: Turning on the Auto Recall Feature**

- 1) Select the Gear Icon  $\frac{\mathcal{E}^{B}_{\mathcal{D}}}{\mathcal{E}^{B}}$  in the upper right corner of the window
- 2) Under "Settings" select "Company Settings"
- 3) Select "Advanced" from the tab list on the left
- 4) In the "Automation" section click over "Pre-fill forms with previously entered content" and make sure the box is checked to the left of the preference
- 5) Click "Save" and look to make sure the feature is "On"
- 6) Click "Done" to exit the Settings window

Now that you have got the recall feature turned on, there are two methods for entering expenses:

- 1) "**Enter a Bill**" when you receive it and then "**Pay Bills"** when it is time to pay (Accrual Method).
	- Use the "Enter Bills" method for most of your bills.
- 2) Only record the payment by using the "**Write Checks**" feature (Cash Method).
	- Use the "Write Checks" method if you are paying the bill as soon as you get it.

## **Method One: Enter Bills/Pay Bills:**

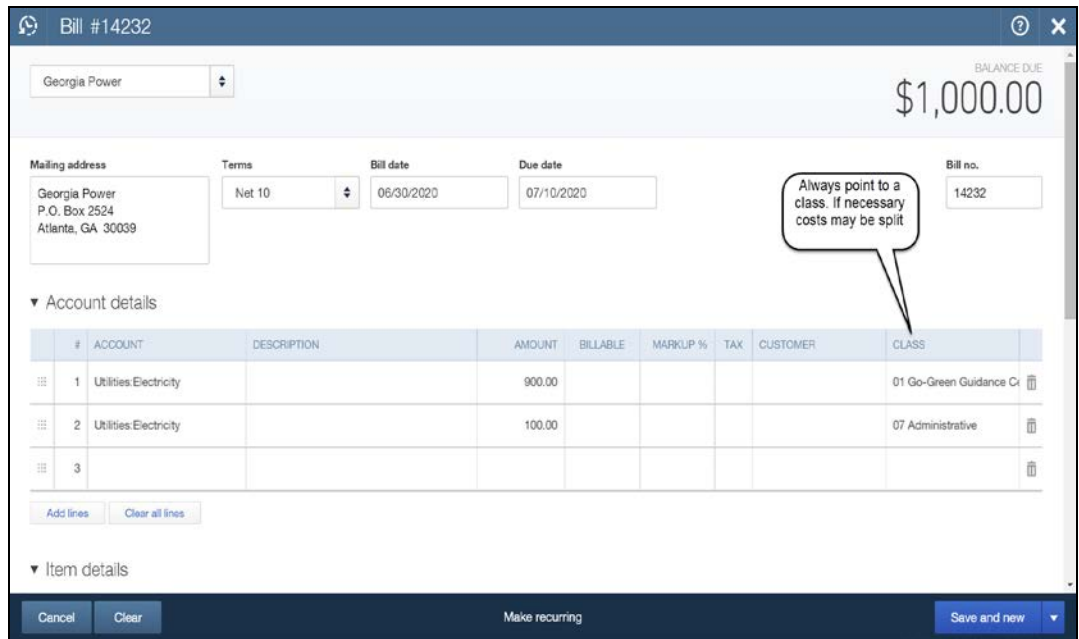

#### **The Steps: Entering a bill when it's received**

- 1) Select the Plus Icon  $\mathbf{H}$  in the top center of the window
- 2) Under "Vendor" select "Bill"
- 3) Select the appropriate Vendor in the "Choose a Vendor" field in the top left
- 4) Enter the appropriate Terms, Bill date, Due Date and Bill no.
- 5) In the Account details section:
- 6) Enter the appropriate expense "Account", "Amount", and "Class" in the appropriate fields and repeat on separate lines for each additional account or class as needed
- 7) Click "Save & Close" (or "Save & New" to enter more bills).

After you have entered the bills and time has passed, you will want to pay them.

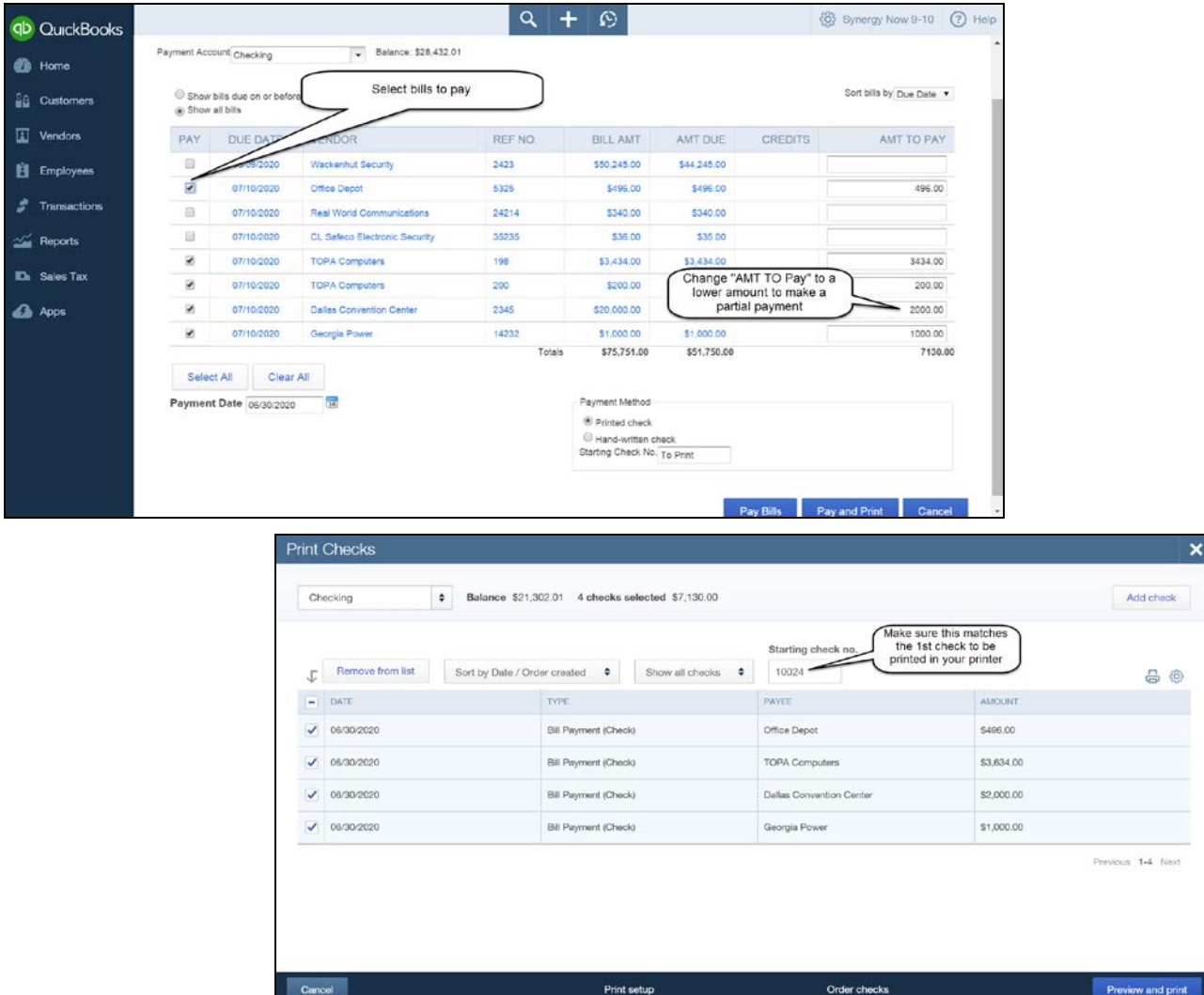

#### **The Steps: Paying the Bills When Due**

- 1. Select the Plus Icon  $\mathbf{f}$  in the top center of the window
- 2. Under "Vendors" select "Pay Bills"
- 3. Choose the bank account you are paying from in the top left field
- 4. Put a checkmark in the left column next to the bills you would like to pay
- 5. Select appropriate Payment Date and Payment Method
- 6. If a printed check is not required Click "Save and Close" or "Pay Bills"
- 7. If printing: select "Save and Print" or "Pay and Print", make sure "Starting check no." is correct, select "Preview and Print", and finally "Print" to print your checks

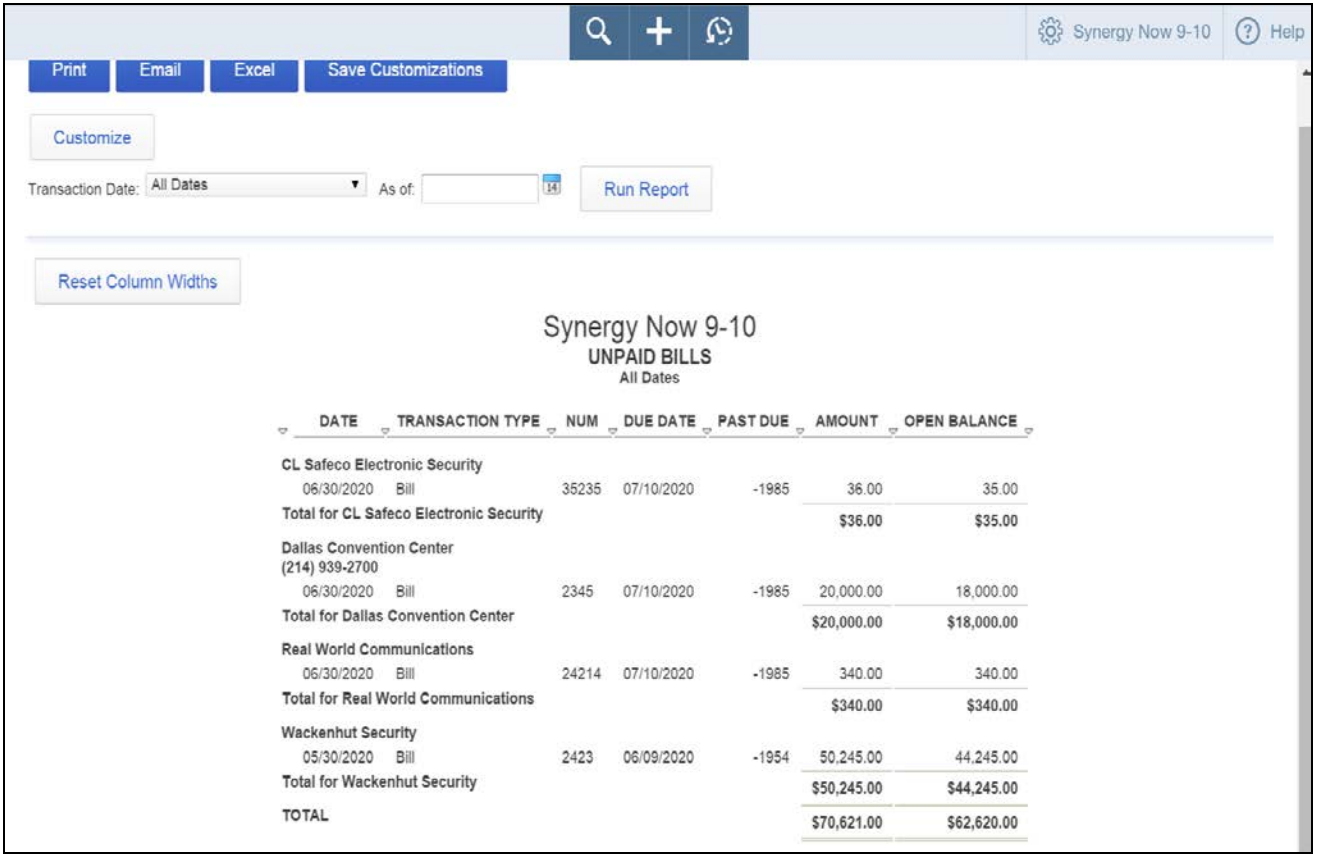

#### **To See A Report of Your Outstanding Vendor Bills Payable:**

## **The Steps: Creating the Vendor Payables Report**

- 1. Select "Reports" from the navigation bar (left column on your screen)
- 2. Select "All Reports", "Manage Accounts Payable", "Unpaid Bills"

# Now the other method

## **Method Two: Write Checks/Debit:**

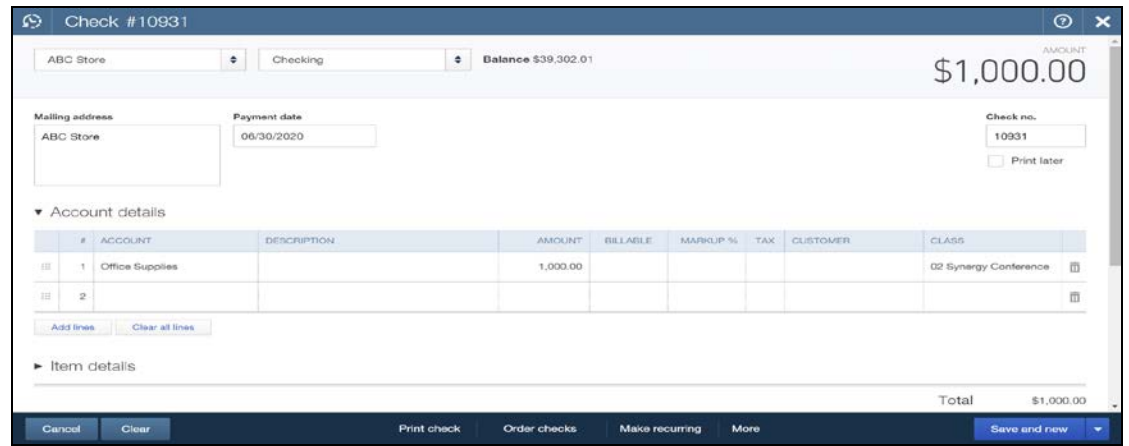

#### **The Steps: Write a Check When Due**

- 1. Select the Plus Icon  $\mathbf{t}$  in the top center of the window
- 2. Under "Vendors" select "Check"
- 3. Choose the appropriate vendor and bank account you are paying from
- 4. Enter the appropriate payment date and enter Check no. or mark to Print later
- 5. Enter the appropriate Account, Amount and Class on the first line of the "Accounts details" section
- 6. Enter additional lines if splitting the check between accounts and/or classes
- 7. If wishing to print the check NOW: Click "Print Check" at bottom center of screen
- 8. If printing later OR not printing at all : select "Save and Close" or "Save and New"

#### **The Steps: Entering a Debit Card payment**

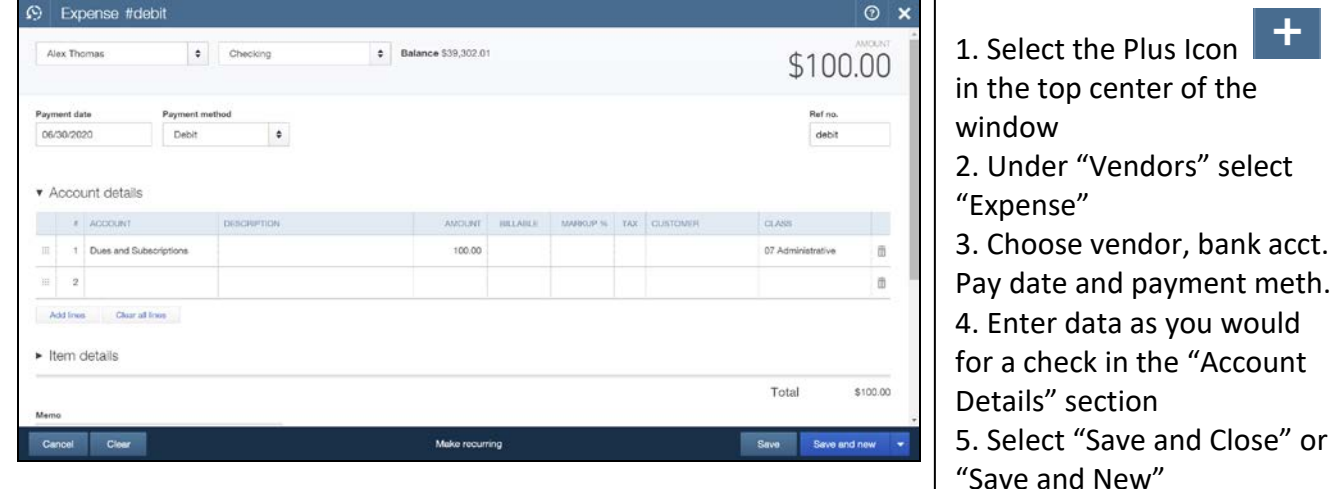

# **Chapter 10 Payroll Expenses**

**Before we begin:** There are two basic methods for handling payroll: you can either use the QuickBooks® payroll service, or an **outside payroll company**. We will be covering the latter. Since setting up and using the QuickBooks<sup>®</sup> Payroll service is a bit more labor intensive than can be covered in this training, it is not included in this text.

## **Before any payroll can be entered, employees should be added to the "Employee List"**

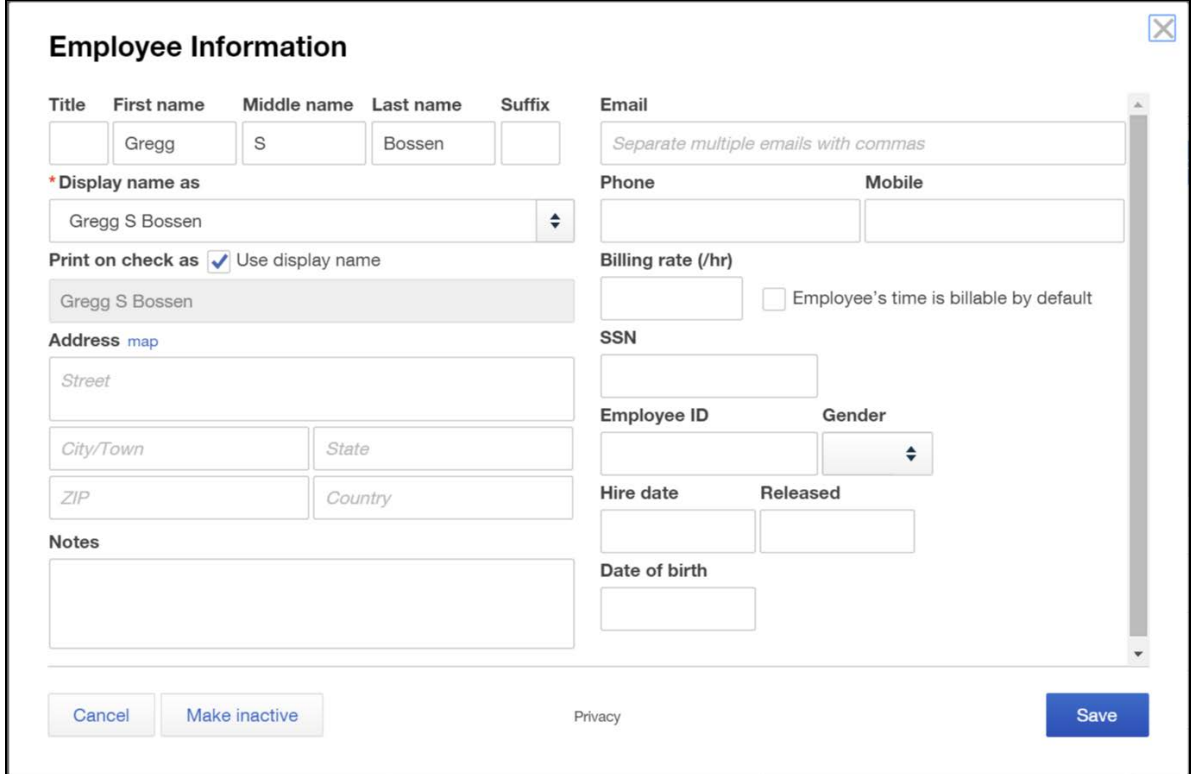

#### **The Steps: Setting up your Employees**

- 1) Select "Employees" from the navigation bar (left column on your screen)
- 2) Select "Add Employee" in the upper right of the screen
- 3) Type the name of the employee in the "\*Display name as" field (Last Name, First)
- 4) Complete the other fields as appropriate, including name, address, telephone number, etc.
- 5) Click "Save" to add the employee to the Employee list
- 6) Repeat steps 2 through 5 for additional Employees as needed.

**ALTERNATIVELY: Create only one generic employee "All Employees P/R Draft" in lieu of separate entries for each employee. This is recommended if ALL employees are contained in a single draft out of your bank account.**

# **Payroll Expenses**

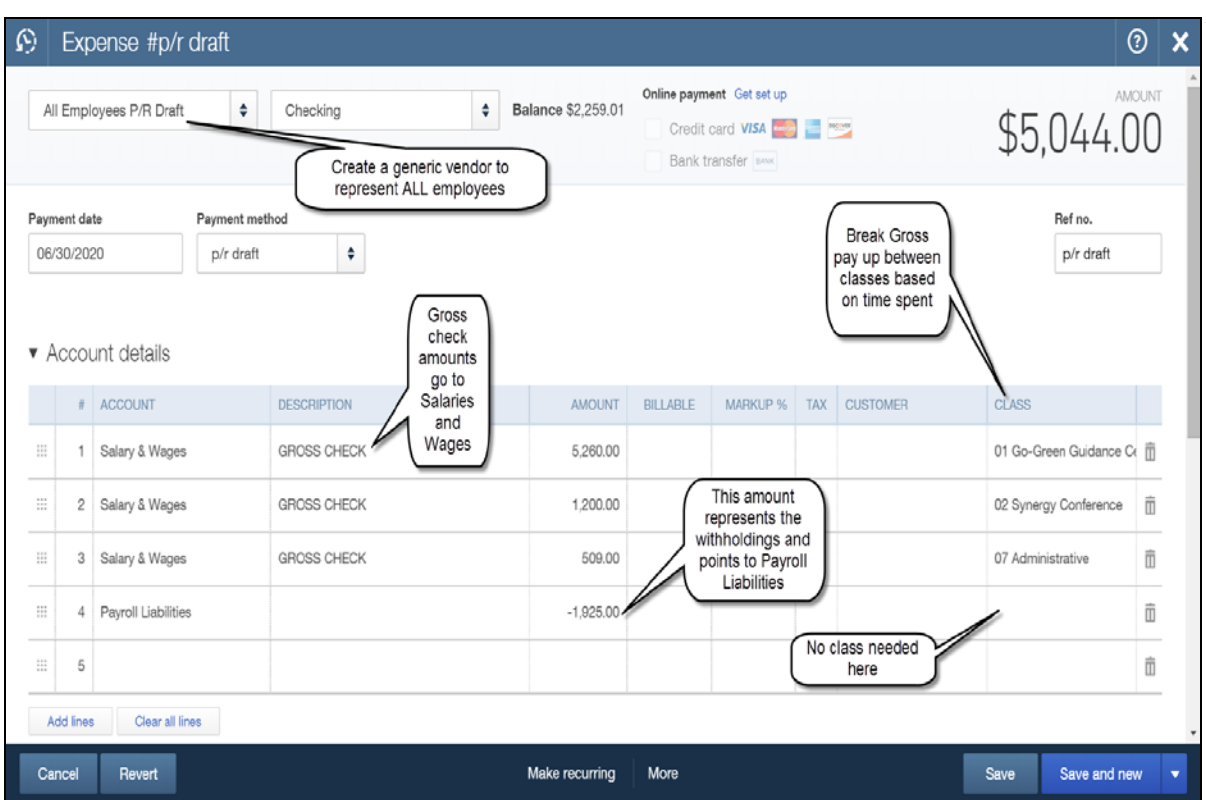

**Now that your employees are all set up, it is time to enter your Payroll Check Draft.**

## **The Steps: Enter Paychecks**

- 1) Retrieve your paycheck report from your outside payroll company
- 2) Select the Plus Icon  $\mathbf{f}$  in the top center of the window
- 3) Under "Vendors" select "Expense"
- 4) Choose the appropriate name and bank account the draft is coming out of
- 5) Enter the appropriate payment date and enter "p/r draft" in the "Payment method" and again in the "Ref no." fields
- 6) In the "Account details" section:
- 7) Select "Salary & Wages" in the "Account" field
- 8) Enter the gross salary for a specific program in the "Amount" field (from the outside payroll companies p/r report)
- 9) Enter the corresponding program in the "Class" field
- 10) Repeat steps 7 through 9 for each needed "Class"
- 11) Select "Payroll Liabilities" in the "Account" field on another line
- 12) Enter the total deductions (as a negative number) in the "Amount" field
- 13) Click "Save and New" or "Save and Close" to record the draft

# **Payroll Expenses**

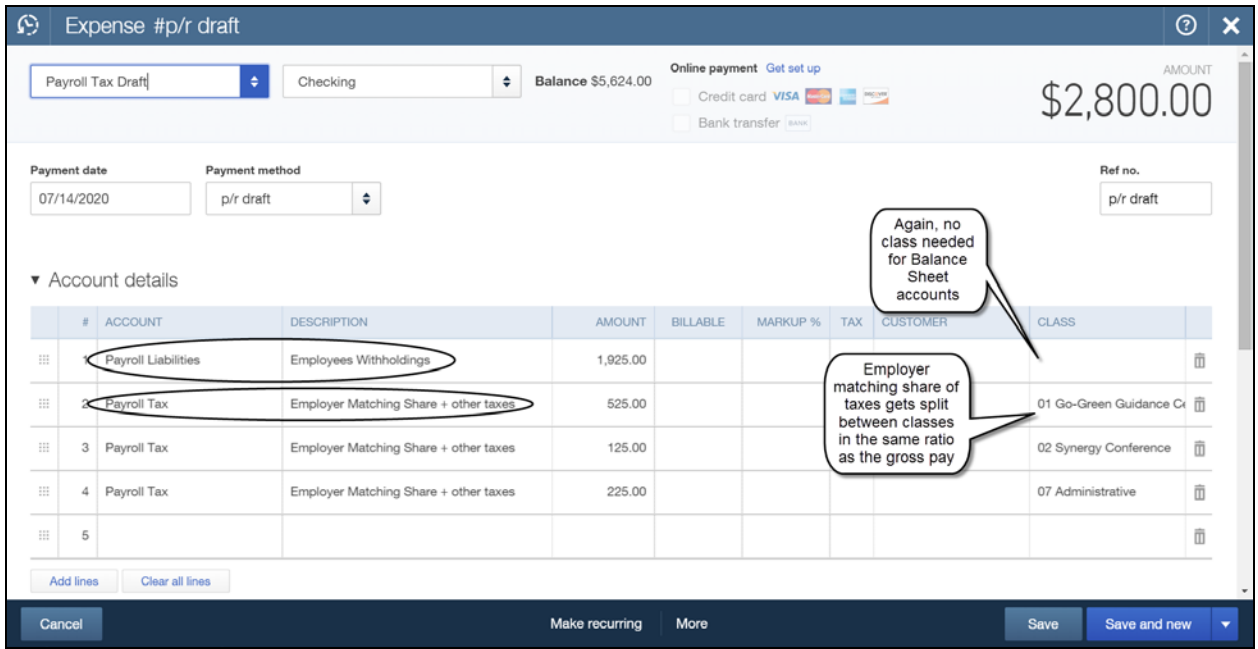

**Now it is time to enter your Payroll Tax Draft.**

### **The Steps: Enter Payroll Tax Draft**

- 1) Retrieve your paycheck report from your outside payroll company
- 2) Select the Plus Icon  $\mathbf{r}$  in the top center of the window
- 3) Under "Vendors" select "Expense"
- 4) Choose the appropriate name and bank account the draft is coming out of
- 5) Enter the appropriate payment date and enter "p/r draft" in the "Payment method" and again in the "Ref no." fields
- 6) In the "Account Details" section:
- 7) Select "Payroll Liabilities" in the "Account" field
- 8) Enter the employees share of the payroll liabilities in the "Amount" field
- 9) On the second line select "Payroll Tax" in the "Account" field
- 10) Enter the employers share of the payroll liabilities for a specific program in the "Amount" field (from the outside payroll companies p/r report)
- 11) Enter the corresponding program in the "Class" field
- 12) Repeat steps 9 through 11 for each needed "Class"
- 13) Click "Save and New" or "Save and Close" to record the draft

**Chapter 11 Reports for the Board & Your Accountant**

## **Generate the Balance Sheet**

Periodically your accountant, as well as your board of directors, are going to want to see your balance sheet.

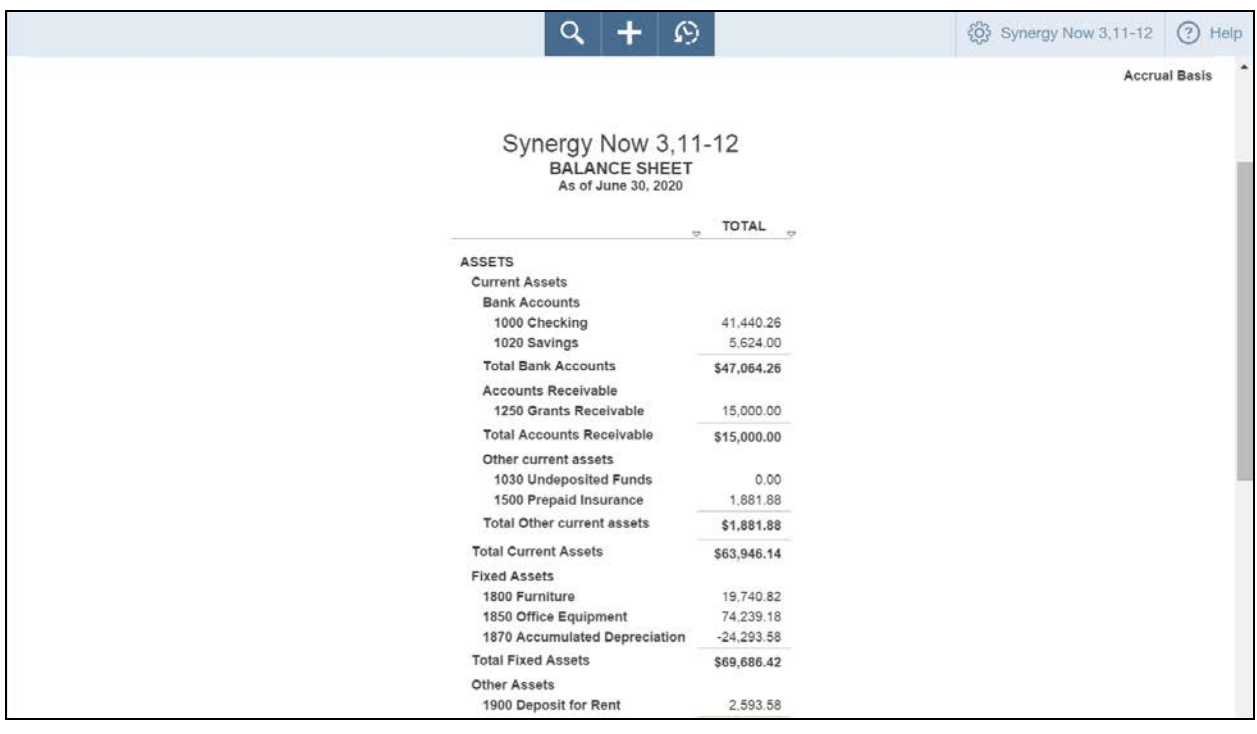

## **The Steps: Generating the Balance Sheet**

- 1. Select "Reports" from the navigation bar (left column on your screen)
- 2. Select "All Reports", "Business Overview", "Balance Sheet"
- 3. Select desired date in the "Transaction Date" fields
- 4. Click "Run Report" to refresh report so that it reflects the desired dates chosen

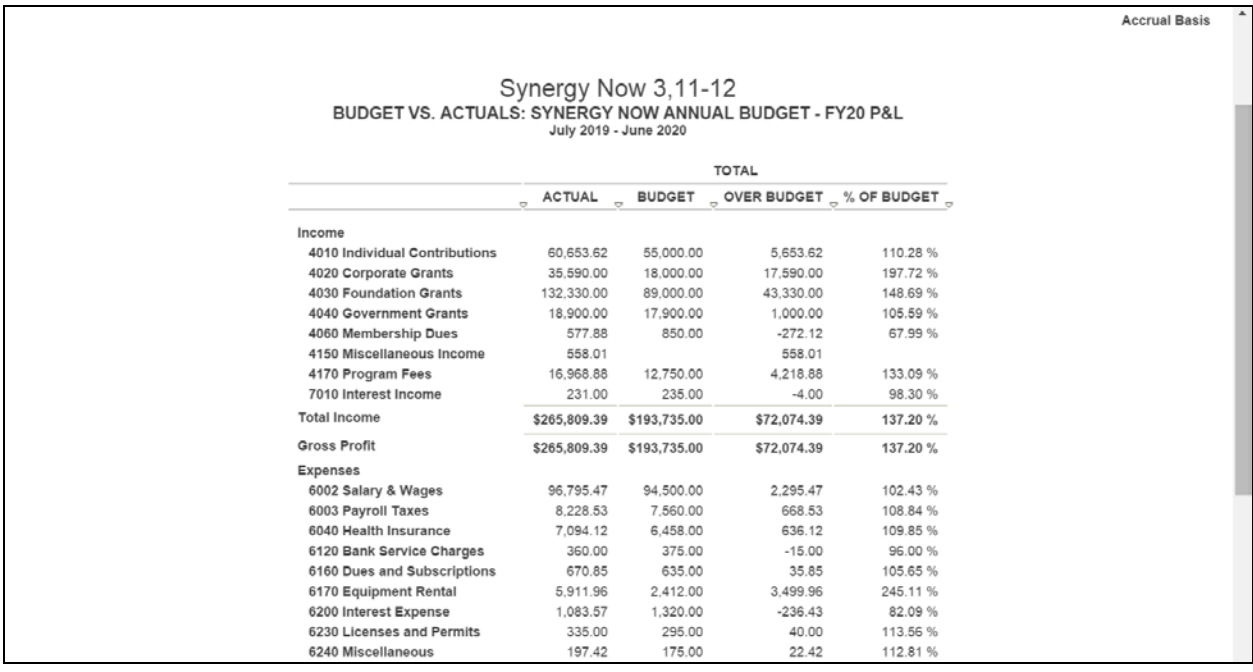

## **Profit and Loss Statement Compared to Budget**

Most boards want a one-page **Profit & Loss (P & L)** statement compared to the budget

## **The Steps: Generating a P & L Compared to the Budget**

- 1. Select "Reports" from the navigation bar (left column on your screen)
- 2. Select "All Reports", "Business Overview", "Budget vs. Actuals"
- 3. If the "Customize Budget vs. Actuals" window appears, this means there is more than one budget in QuickBooks®. In the "General" section of the window simply select the desired budget in the "Budget" field and click "Run Report"
- 4. To shorten number of columns, click the "Customize" button in the upper left of the report window. This will open the "Customize Budget vs. Actuals" window
- 5. In the Rows/Columns section of the window select "Accounts vs. Total" in the "Show Grid" field
- 6. Click "Run Report" to refresh report so that it reflects Total columns only.

## **You can also:**

Create a P & L for an individual program

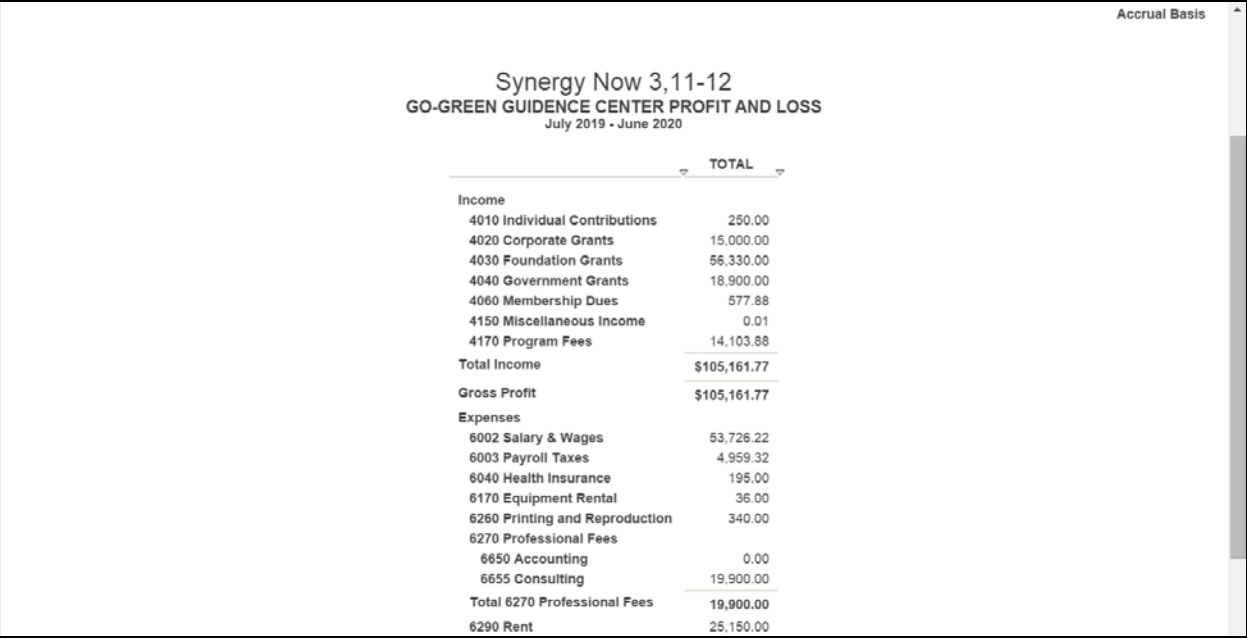

#### **The Steps: Generating a P & L for an Individual Program**

- 1) Select "Reports" from the navigation bar (left column on your screen)
- 2) Select "All Reports", "Business Overview", "Profit and Loss"
- 3) Click "Customize Report" button at the top left of the report. This will open the "Customize Profit and Loss" window
- 4) In the "General" section select desired date range using the "Transaction Date" fields
- 5) Click on "Lists" from the choices on the left of the window
- 6) In the "Lists" section, in the "Class" field, select the desired program
- 7) Click on "Header/Footer" from the choices on the left
- 8) Add the programs name to the report title in the "Report Title" field
- 9) Click "Run Report"

## **Or you can:**

Create a P & L for all programs

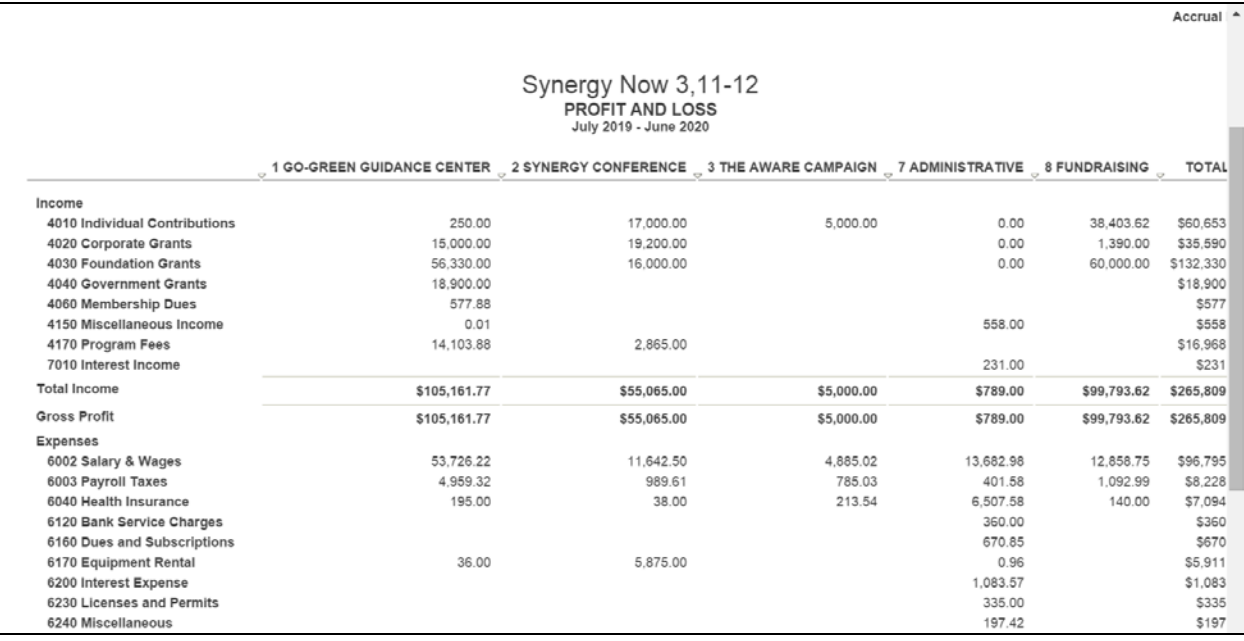

#### **The Steps: Generating a P & L for All Programs**

- 1) Select "Reports" from the navigation bar (left column on your screen)
- 2) Select "All Reports", "Business Overview", "Profit and Loss by Class"
- 3) Scroll to the right or to the left to view all of your programs as well as admin and fundraising columns

**SAVING YOUR CUSTOMIZED REPORTS: To avoid having to recreate custom reports over and over again, Click the "Save Customizations" button at the top of a report once you have customized the report to your liking. This will open the "Save Report Customizations" window where you can name your customized report. Click "OK" and the report will be saved in "My Custom Reports". To access the same report in the future simply:**

- 1) Select "Reports" from the navigation bar (left column on your screen)
- 2) Select "My Custom Reports"
- 3) Click on the custom report you wish to see

# **Chapter 12 Tracking Your Restricted Grants**

## **Your Restricted Grants are:**

- **Restricted Grants** are contributions given to an organization that are restricted in terms of how they can be used. They are only meant to be spent for specific purposes or to be spent over a specific period of time in the future.
- $\triangleright$  They can be from Foundations, Corporations, Governmental Agencies or Individuals.

# **To Track the use of Restricted Grants:**

- Use the "**Customer: Job**" field on checks, bills and paychecks to point expenses to a particular grant.
- $\triangleright$  This way you can easily generate reports of how a specific grant was spent for the final report.

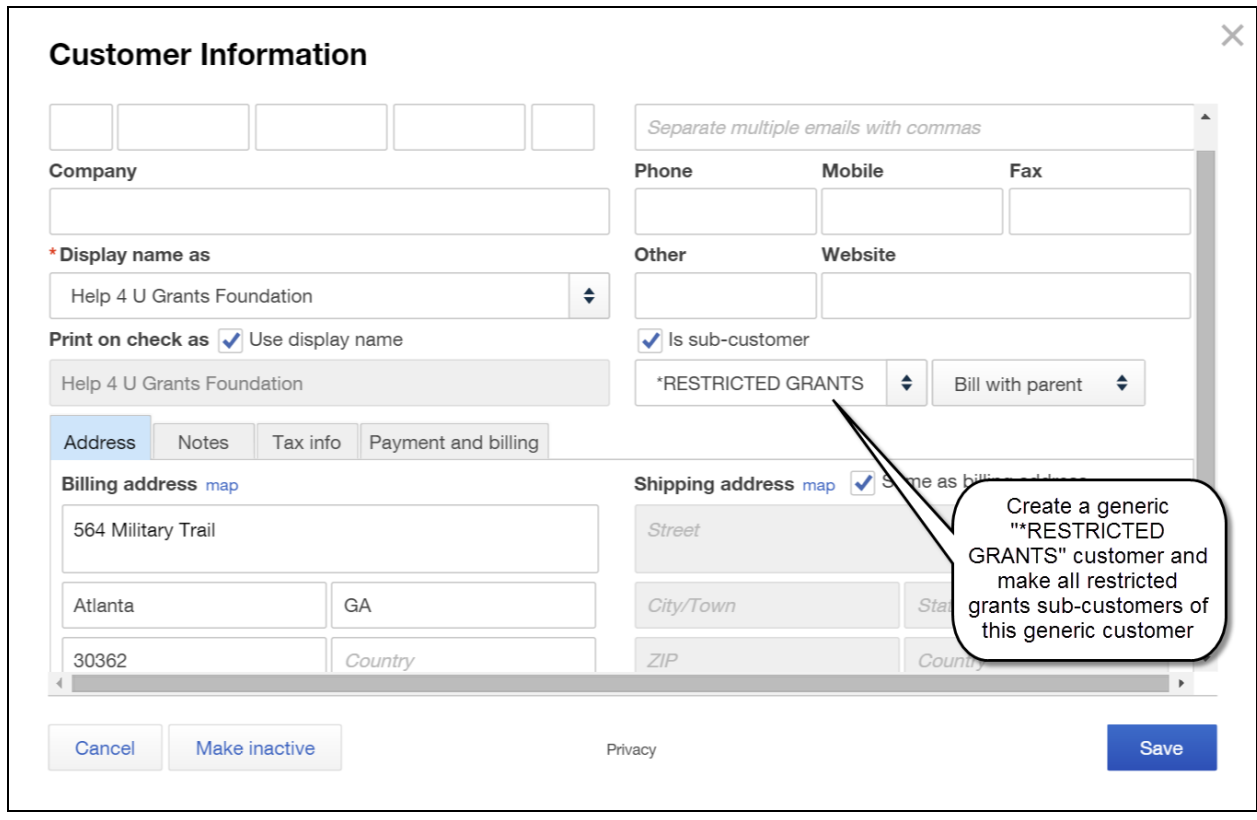

#### **The Steps: Adding a Restricted Grant to the Customer: Job List**

- 1) Select "Customers" from the navigation bar (left column on your screen)
- 2) Select "New Customer" in the upper right
- 3) Type "\*RESTRICTED GRANTS" in the "\*Display name as" field
- 4) Click "Save".
- 5) Select "New Customer" in the upper right
- 6) Type the name of the specific restricted grant in the "\*Display name as" field. Different grants from the same grantor should be entered separately.
- 7) Check the box to the left of "Is sub-customer"
- 8) Select the "\*RESTRICTED GRANTS" customer underneath the "Is sub-customer" field
- 9) Click "Save" to add the grant to the customer list

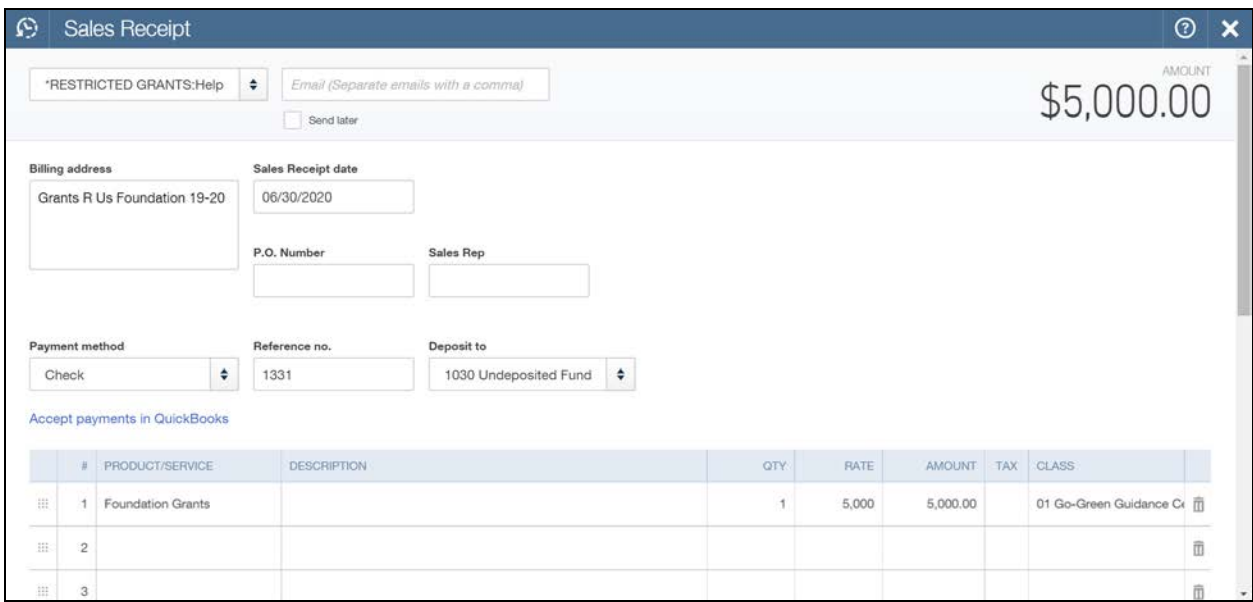

## Entering Restricted Grant Income

### **The Steps: Entering a Deposit If Utilizing the Individual Method**

- 
- 1) Select the Plus Icon  $\mathbf{H}$  in the top center of the window
- 2) Under "Customers" select "Sales Receipt"
- 3) Enter the grant name in the "Choose a customer" field
- 4) Enter the date, payment method, Reference # (check #) in the appropriate fields
- 5) Select "Undeposited Funds" in the "Deposit to" field
- 6) Select the appropriate Product/Service item in the "Product/Service" field
- 7) Enter the amount for that item in the "Amount" field
- 8) Enter appropriate class in the "Class" field
- 9) If needed, repeat steps 6 through 8 on additional lines to split grant up between programs
- 10) Click "Save & Close" (or "Save & New" to enter more transactions)
- 11) Record Deposit using the Steps outlined on page 32

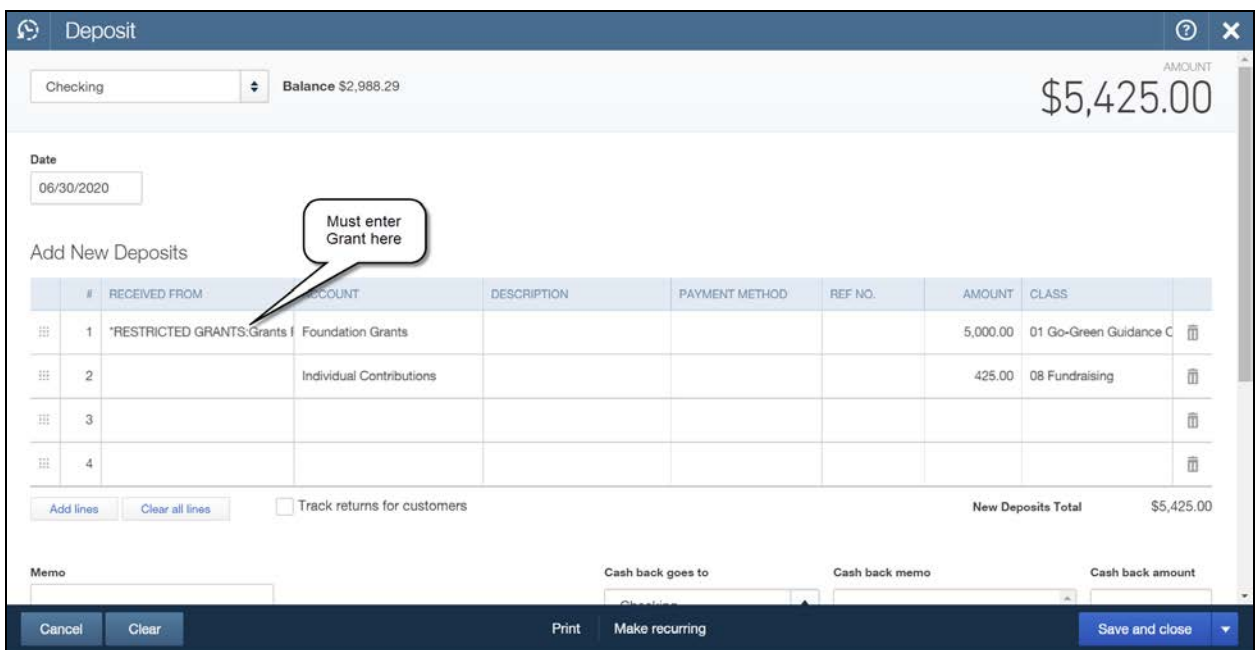

### **The Steps: Entering a Deposit Using the Total-By-Category Method**

- 1) Select the Plus Icon  $\mathbf{I}$  in the top center of the window
- 2) Under "Other" select "Bank Deposit"
- 3) If you have more than one account, select appropriate bank account at top left
- 4) Enter date deposit is to be made
- 5) In the Add New Deposits section:
- 6) Enter the name of the Grant in the "Received From" field
- 7) Select the appropriate income account in the "Account" field
- 8) Enter the total dollar amount to be deposited for that account
- 9) Select the appropriate program in the "Class" field
- 10) Complete additional lines as necessary if depositing this grant along with other items (group other deposit items as shown in Chapter 8)
- 11) If desired, enter an identifying number in the memo field
- 12) Click "Save & New" or "Save & Close" to record your deposit.

## **Entering Restricted Grant Related Expenses:**

## **If Writing the Check to Pay When Due (or debit card payment)**

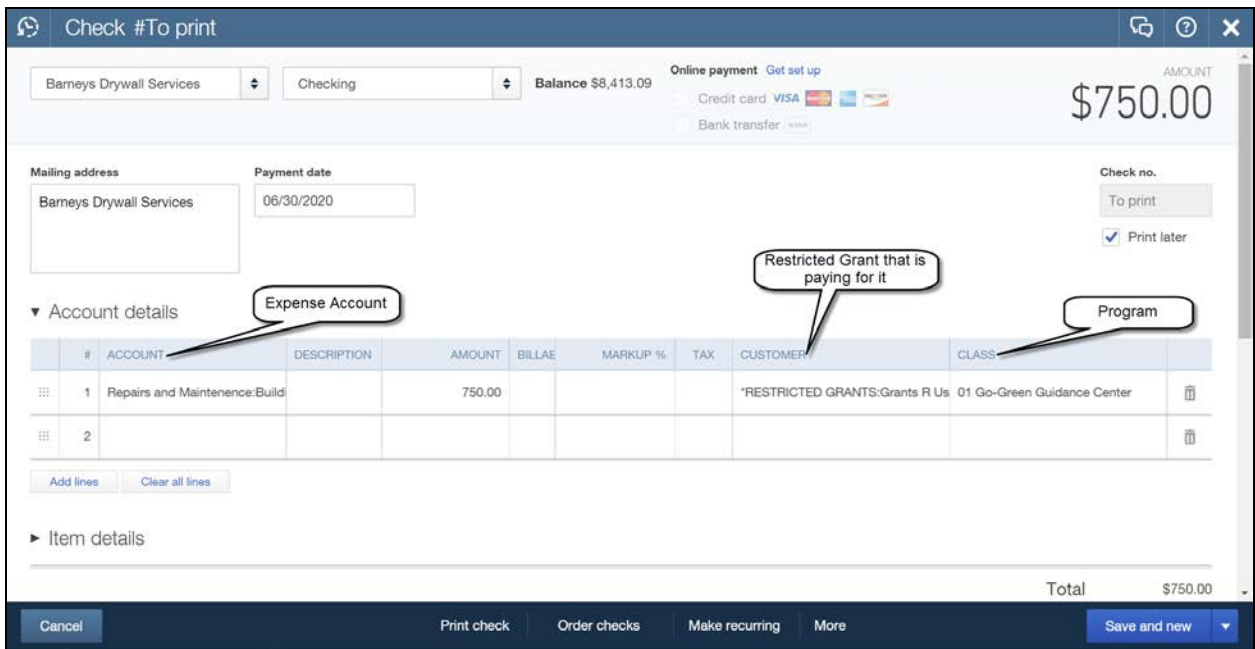

#### **The Steps: Write a Check When Due (or debit card payment)**

- 1. Select the Plus Icon  $\mathbf{H}$  in the top center of the window
- 2. Under "Vendors" select "Check" (or "Expense" if debit card payment)
- 3. Choose the appropriate vendor and bank account you are paying from
- 4. Enter the appropriate payment date and enter Check no., debit, or mark to Print later
- 5. In the Account details section:
- 6. Enter the appropriate Expense "Account", "Amount", and "Class" in the appropriate fields
- 7. Select the appropriate restricted grant from the "Customer" field
- 8. If needed, enter additional lines to split expense between accounts, grants, and/or classes
- 9. Click "Print check", "Save and new" or "Save and close" as appropriate

## **Entering Restricted Grant Related Expenses: If Entering the Bill to Pay Later**

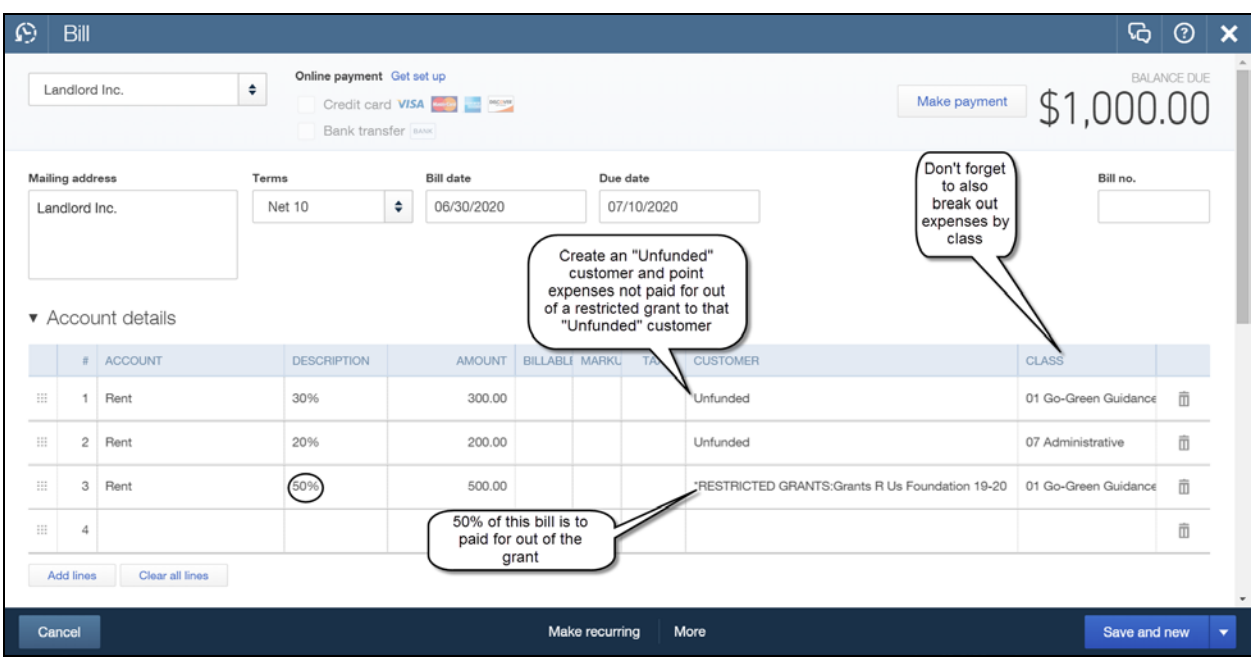

#### **The Steps: Entering a bill when it is received**

- 1. Select the Plus Icon  $\mathbf{H}$  in the top center of the window
- 2. Under "Vendors" select "Bill"
- 3. Choose the appropriate vendor in the "Choose a vendor" field
- 4. Enter the appropriate Terms, Bill date, Due Date and Bill no.
- 5. In the Account details section:
- 6. Enter the appropriate Expense "Account", "Amount", and "Class" in the appropriate fields
- 7. Select the appropriate restricted grant from the "Customer" field
- 8. If needed, enter additional lines to split expense between accounts, grants, and/or class
- 9. Click "Save and new" or "Save and close" as appropriate

## **Seeing how you did with the grant**

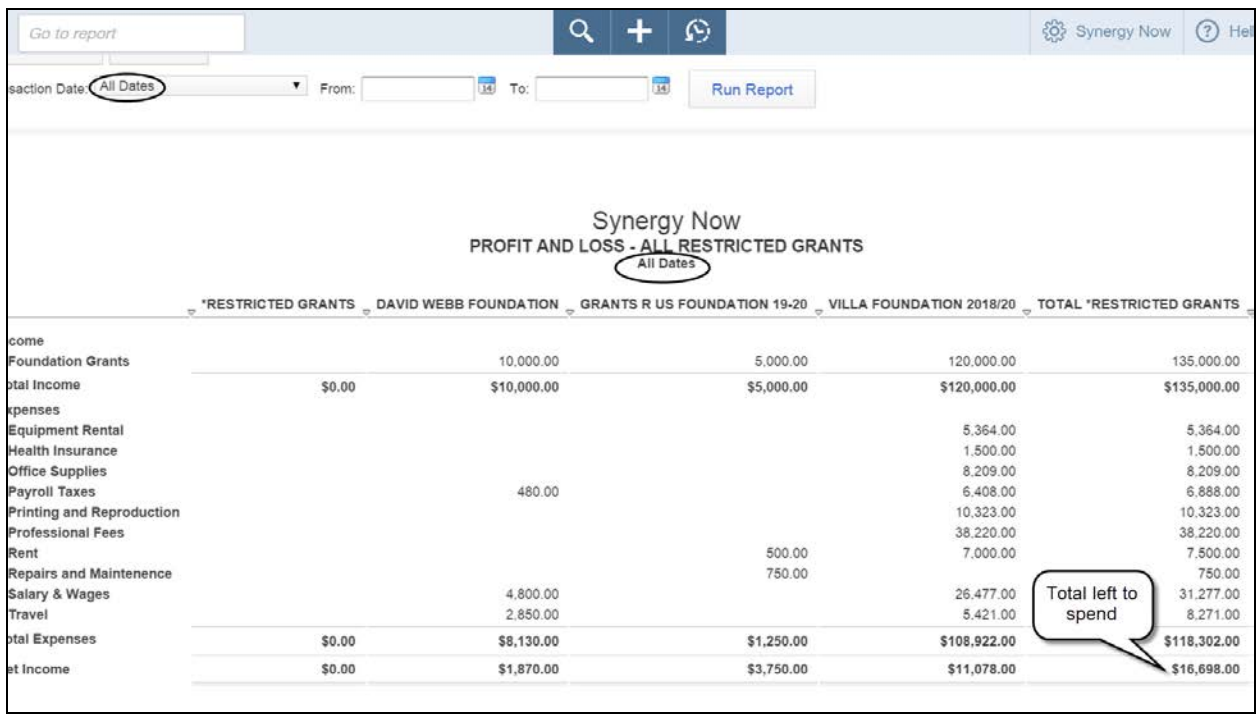

#### **The Steps: Generating a report to analyze your grants**

- 1) Select "Reports" from the navigation bar (left column on your screen)
- 2) Select "All Reports", "Recommended Reports", "Profit and Loss"
- 3) Click "Customize Report" button at the top left of the report. This will open the "Customize Profit and Loss" window
- 4) In the "General" section select "All Dates" in the "Transaction Date" field
- 5) In the "Rows/Columns" section select "Customers" in the "Columns" field
- 6) Click on "Lists" from the choices on the left of the window
- 7) In the "Lists" section, in the "Customer" field, select "Select Multiple.."
- 8) In the "Select Customers to Include in Report" window, select a restricted grant from the list on the left and click "Add>" to add the grant to the "Customer Filter List" on the right. Repeat this for each restricted grant. Click "OK" when done
- 9) Click on "Header/Footer" from the choices on the left
- 10) Add "All Restricted Grants" to the report title in the "Report Title" field
- 11) Click "Run Report" (Consider saving your customized report see page 47)

# **Chapter 13 Tracking Your Pledges**

- A **Pledge** is a promise to make a contribution to your organization at some point in the future.
- Use the **Invoice** form to record and track your pledges.
- $\triangleright$  You will need to create items, one for each income account, as shown in the "**Entering Your Income**" chapter.
- $\triangleright$  To track pledges using invoices three things must be done first:
	- If you have not already added this contributor to the customer list as outlined in Chapter 4, go back and set them up.
	- If you have not already setup your "Items" as outlined in chapter 8, go back and set them up.
	- Create a Pledge Form template using the Invoice form.
- $\triangleright$  If you do not wish to show outstanding pledges as income for the board you may:
	- Switch to **Cash Basis** before printing (payables won't show as well).

 $\sim$ Or $\sim$ 

• Record a **Manual Adjusting Journal Entry** to remove outstanding pledges at month end before printing the Financials for the board**.**

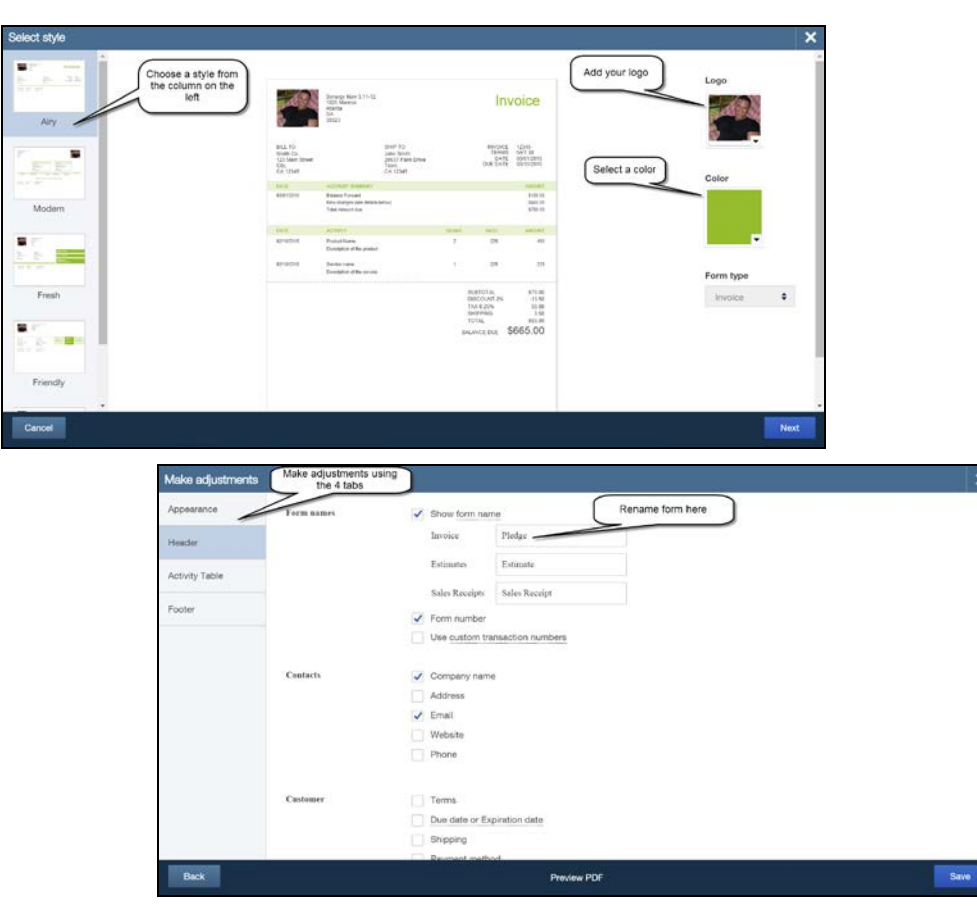

## **The Steps: Creating your Pledge Form**

- 1) Select the Gear Icon  $\frac{303}{100}$  in the upper right corner of the window
- 2) Under "Settings" select "Custom Form Styles"
- 3) Select "New Style" on the top left of the window
- 4) Select desired style from the list of style choices on the left
- 5) Click the "Logo" Box on the left
- 6) Browse your computer and locate your desired logo and click "Open" to upload your organization's logo
- 7) Click the "Color" box to select a desired color for your form
- 8) Select "Invoice" in the "Form type" field and then click "Save"
- 9) Type a form name in the "Name as" field and click "Save" again to save your new form
- 10) Click "Header" from the list on the left
- 11) In the "Form names" section, type the name you wish to appear on your form (i.e. "Pledge Form") in the "Invoice" field
- 12) Click "Footer" from the list on the left
- 13) In the "Message to customer" type a desired message to the donor
- 14) Click "Save" to record changes made to your new Pledge Form

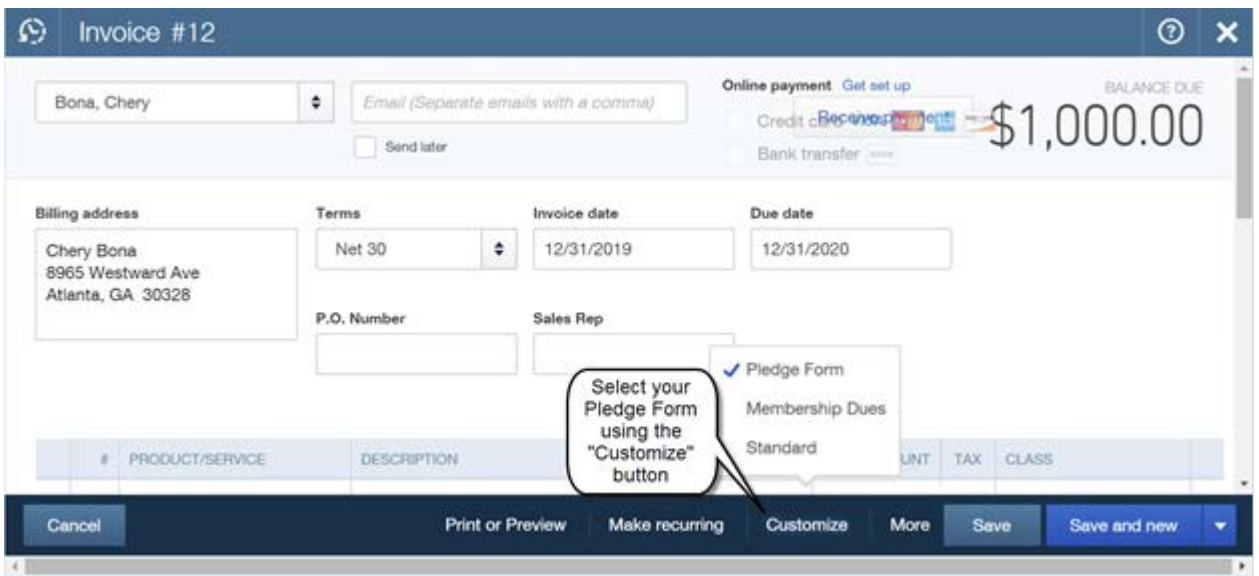

#### **The Steps: Using the Invoice to Record Pledges**

- 1) Select the Plus Icon  $\mathbf{I}$  in the top center of the window
- 2) Under "Customers" select "Invoice"
- 3) Enter the donor in the "Choose a customer" field
- 4) Enter appropriate Terms, Invoice date, and Due date
- 5) Select the appropriate Product/Service item in the "Product/Service" field
- 6) Enter the amount for that item in the "Amount" field
- 7) Enter appropriate class in the "Class" field
- 8) Repeat steps 5 through 7 above on other lines if needed
- 9) Click "Customize" and click on your newly created "Pledge Form" from the list
- 10) Click "Save & Close", "Save & New" to enter other pledges, "Save and send" to email to donor or "Print or Preview" to print your Pledge form for mailing

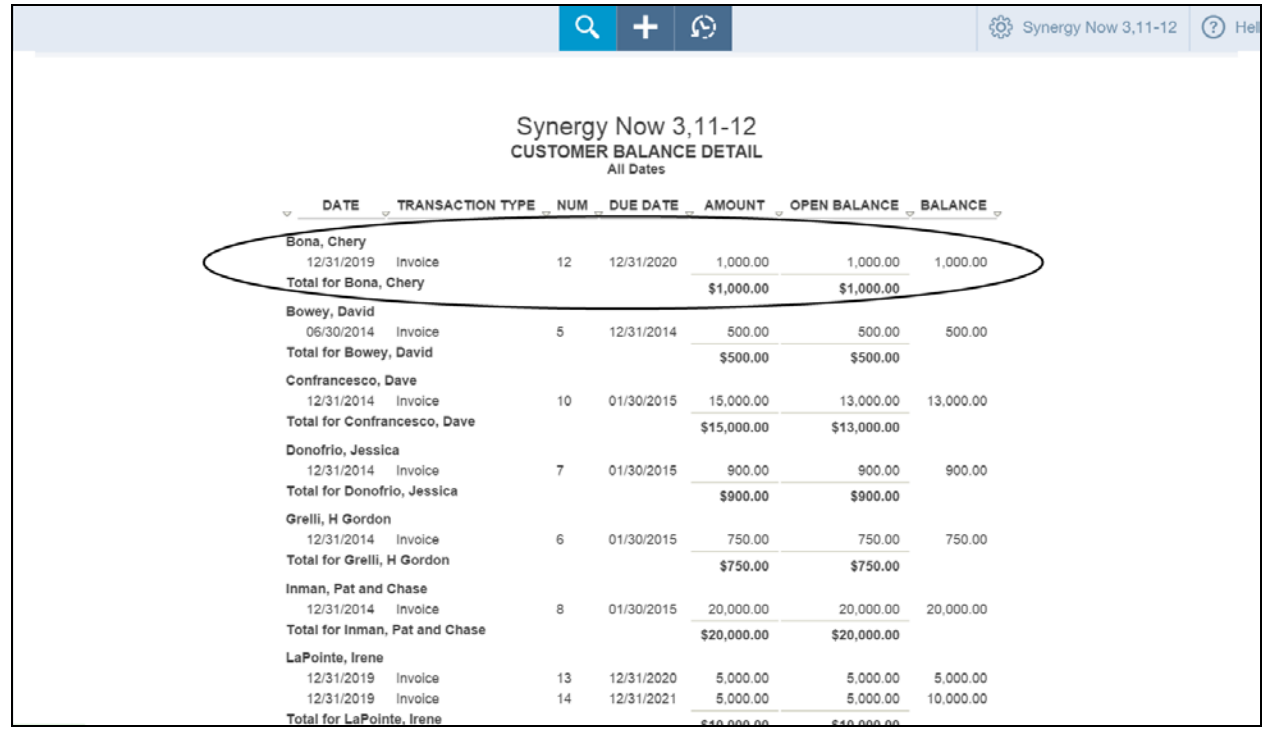

## Viewing Outstanding Pledges on a simple report

## **The Steps: Generate a Report of Your Outstanding Pledges**

- 1) Select "Reports" from the navigation bar (left column on your screen)
- 2) Select "All Reports", "Manage Accounts Receivable", "Customer Balance Detail"

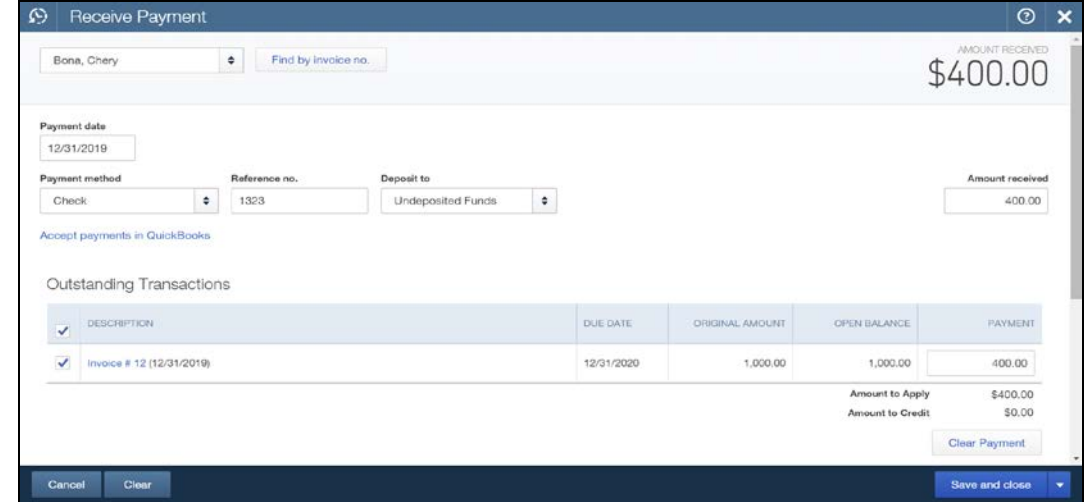

**Eventually you will receive your pledges. You will want to record that!**

## **The Steps: Record Receipt of Payment on Outstanding Pledges**

- 1) Select the Plus Icon  $\mathbf{H}$  in the top center of the window
- 2) Under "Customers" select "Receive Payment"
- 3) Enter the donor in the "Choose a customer" field
- 4) Enter the appropriate Payment date, Payment method, and Ref. no.
- 5) Select "Undeposited Funds" in the "Deposit to" field
- 6) In the "Outstanding Transactions" section, apply amount to correct pledge by checking the box to left of the pledge
- 7) Click "Save & Close" or "Save & New" if entering more receipts

**(OPTIONAL) If your board does not want outstanding pledges included in the Profit and Loss given to the board, reverse the pledges out with a Journal Entry**

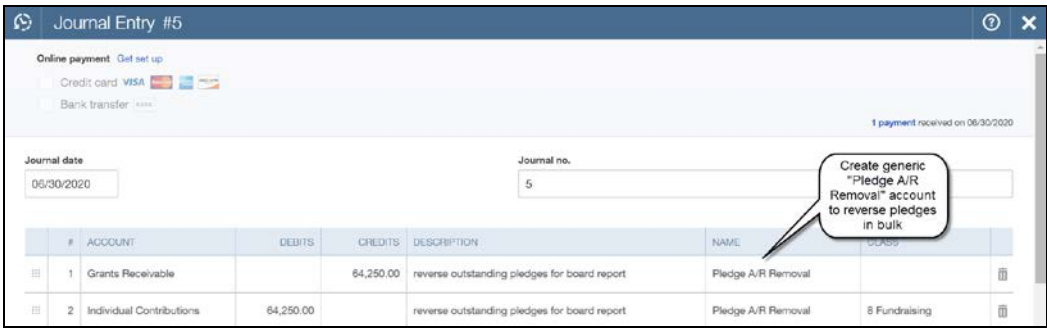

## **The Steps: Reversing out unpaid pledges for board report**

- 1) Select the Plus Icon  $\mathbf{f}$  in the top center of the window
- 2) Under "Other" select "Journal Entry" and enter as above

**Chapter 14 Tracking Donors and Year-End Acknowledgements**

Most Nonprofit organizations need some sort of **Database** from which they **track** their **Donors.**

## **Things Needed**

- Collect Basic Information for each donor (Name, Address, Occupation, etc.)
- $\triangleright$  Donation History
- Generate Year-End Donor Acknowledgements

# **Database Options**

- 1) **Separate Software** that **doesn't** integrate with QuickBooks®
	- ♦ Disadvantage Requires double entry of donations
- 2) **Add-On Software** that **does** integrate with QuickBooks®
- 3) **Use QuickBooks® on its own** as a database
	- ♦ No extra cost = Good option for smaller organizations
	- ♦ Must use **Invoice & Sales Receipt** to enter individual donations
	- ♦ Must create items to use on the Sales Receipt form

Before you can use QuickBooks<sup>®</sup> for Donor Tracking there are a few things you will need to setup first.

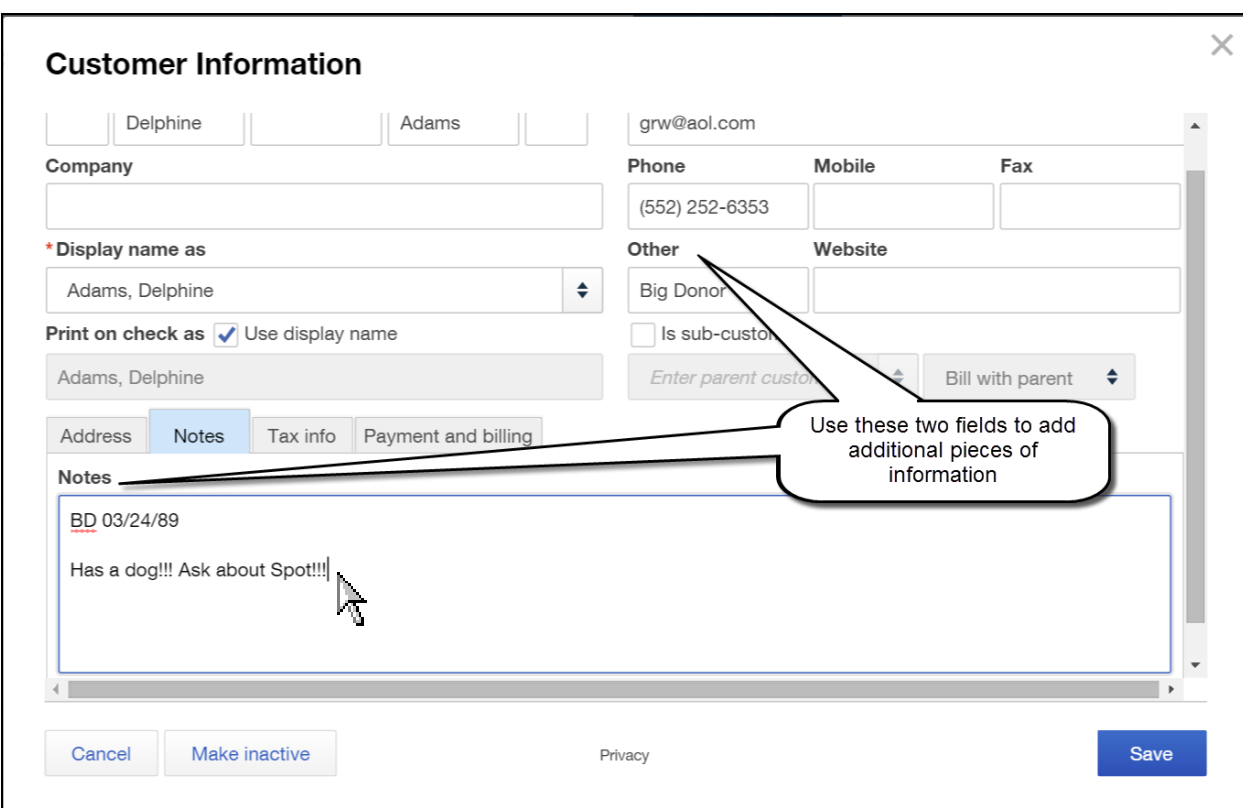

## **Using customer fields to add additional information**

#### **The Steps: Entering additional fields of information**

- 1) Select "Customers" from the navigation bar (left column on your screen)
- 2) Click on a Customer, click on "Customer Details" and Click "Edit"
- 3) Enter a Donor Category type of your choosing (e.g. Big Donor, Small Donor …) in the "Other" field
- 4) Type other information about the donor in the "Notes" tab at the bottom of the window
- 5) Click "Save" to save your changes to the donor record
- 6) Repeat steps 1 through 5 for additional Donors

.

#### Customer Contact Reports

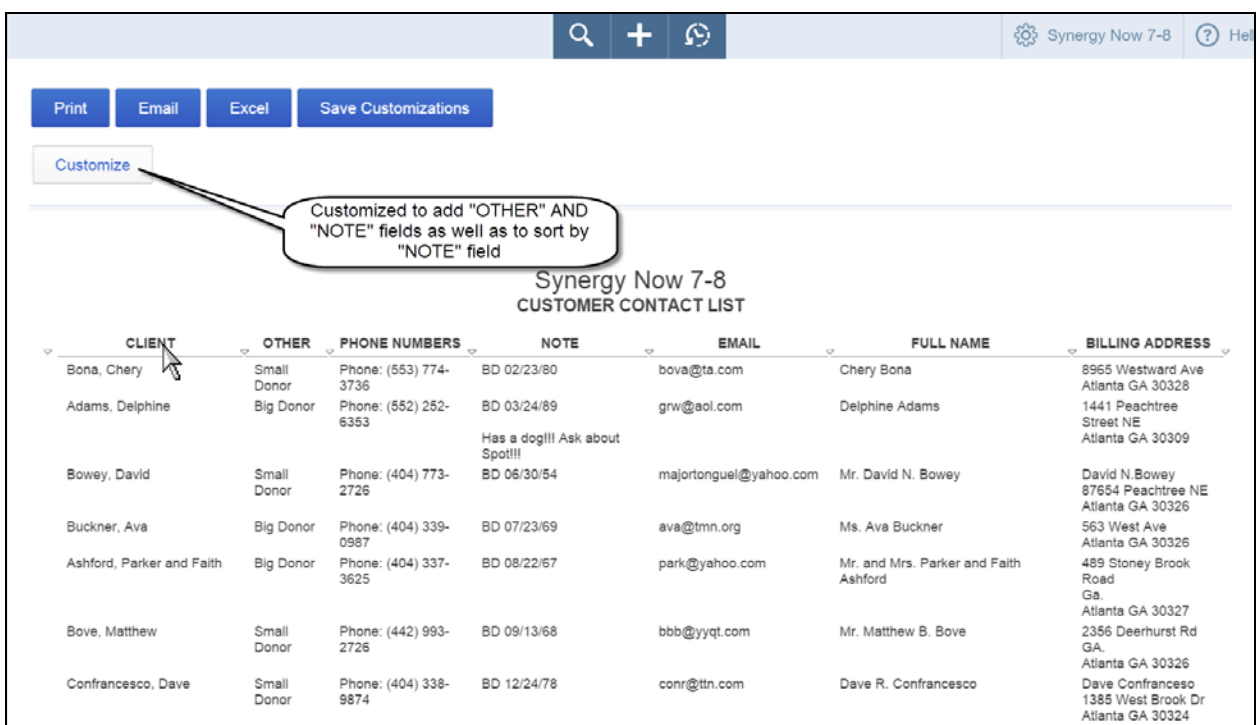

## **The Steps: Generating a Donor Contact List**

- 1) Select "Reports" from the navigation bar (left column on your screen)
- 2) Select "All Reports", "Review Sales", "Customer Contact List"
- 3) Click on the "Customize" button to customize report to your liking.

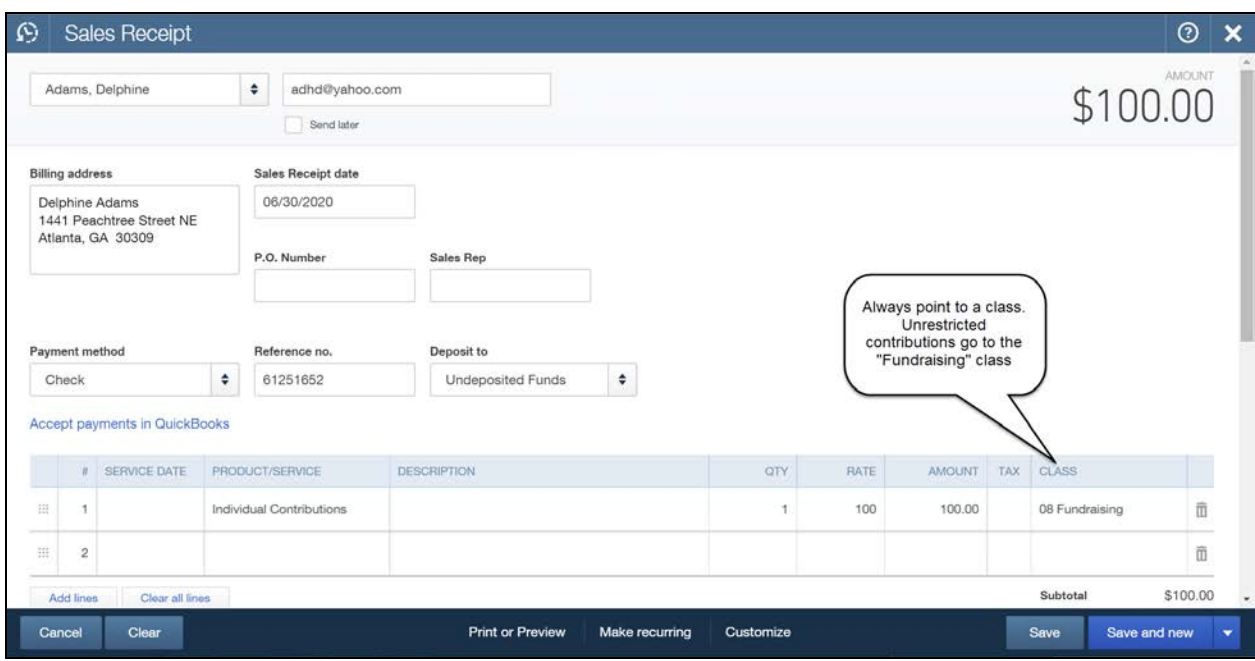

Now you are all set to enter transactions and begin tracking your donors

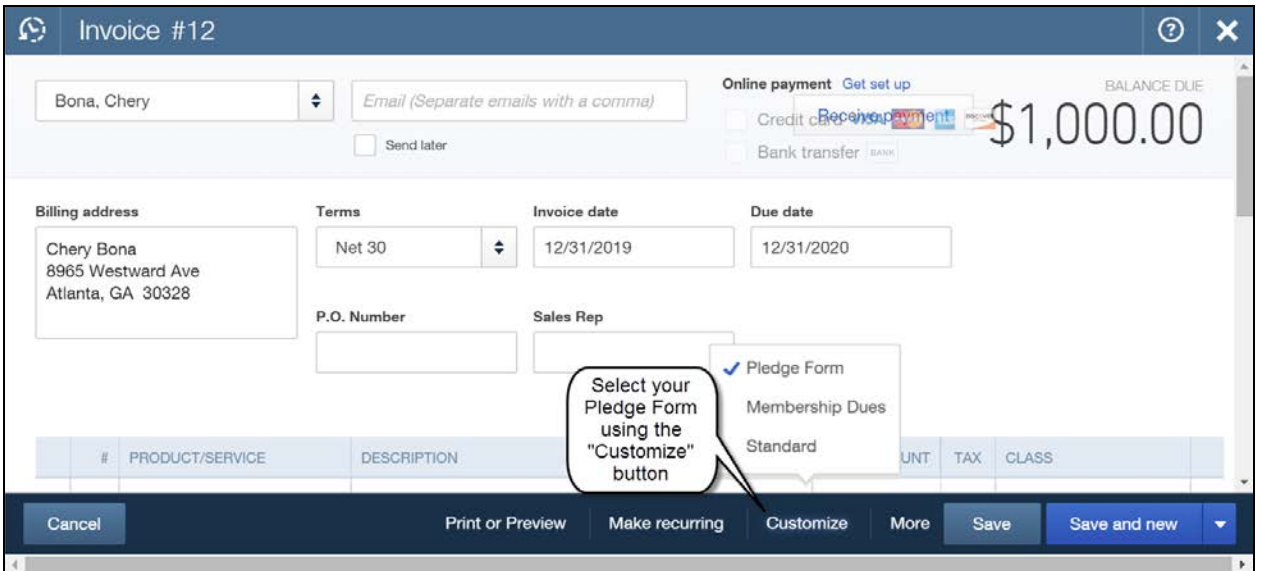

Note: Enter income using a "Sales Receipt" as shown in chapter 8 (Entering Your Income), and use invoices to enter pledges as shown in chapter 13 (Tracking Your Pledges).
## **Tracking Donors and Year-End Acknowledgements**

#### Donation History Report

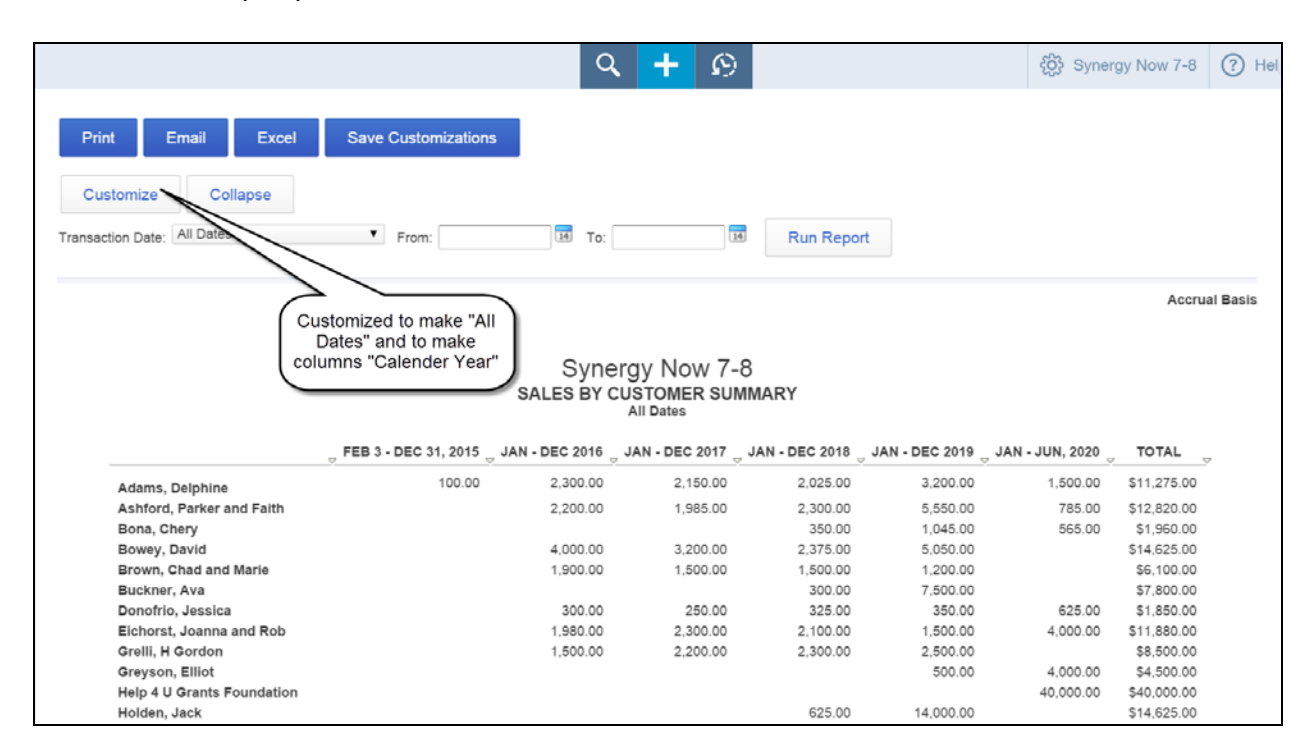

### **The Steps: Generating a Donation History Report**

- 1) Select "Reports" from the navigation bar (left column on your screen)
- 2) Select "All Reports", "Review Sales", "Sales by Customer Summary"
- 3) Select desired date range in the "Transaction Date" field
- 4) Click the "Customize" button and "Lists" from the sections on the left
- 5) Click the drop down arrow in the "Product/Service" field and select either the appropriate donation item you wish to see OR if there are multiple donation Items then select " Select Multiple…" and then click the first one you wish to include from the list on the left and click "Add>" to move it to the list on the right. Do this for each "Product/Service and then click "OK".
- 6) Click the "Columns" drop down arrow in the "Rows/Columns" section on the left
- 7) Select "Calendar Years" from the list of choices in the "Columns" field
- 8) Click "Run Report"

# **Tracking Donors and Year-End Acknowledgements**

Now let's create a report showing your donors' contribution history by year

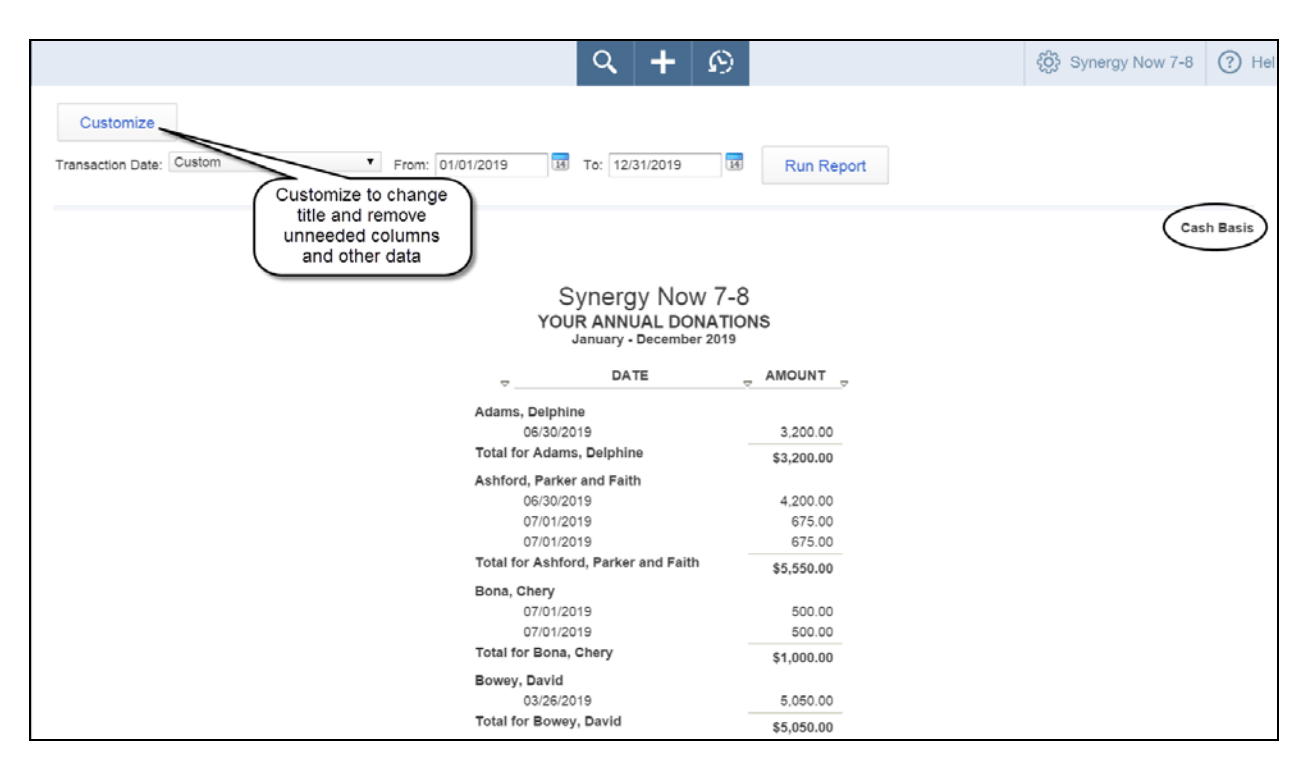

### **The Steps: Generate Donor History Report By Year**

- 1) Select "Reports" from the navigation bar (left column on your screen)
- 2) Select "All Reports", "Review Sales", "Sales by Customer Detail"
- 3) Click the "Customize" button
- 4) Select desired date range in the "Transaction Date" field (usually "Last Calendar Year"
- 5) Select "Cash Basis" as the Accounting Method:"
- 6) Click "Lists" from the sections on the left
- 7) Click the drop down arrow in the "Product/Service" field and select either the appropriate donation item you wish to see OR if there are multiple donation Items then select " Select Multiple…" and then click the first one you wish to include from the list on the left and click "Add>" to move it to the list on the right. Do this for each "Product/Service and then click "OK".
- 8) Click "Rows/Columns" from the sections on the left
- 9) Click the "Change Columns" button in the center of the window
- 10) Click on a column you wish to remove from the list on the right and click "<Remove" to remove it from the report.
- 11) Repeat step 10 for each column you wish to remove and click "OK" when done
- 12) Click "Header/Footer" from the list on the left
- 13) Enter appropriate title (e.g. Your Annual Donations) in the "Report Title" field
- 14) Click "Run Report" (send to Excel to add page breaks before printing)